# **ОПТИМУМ Киоск**

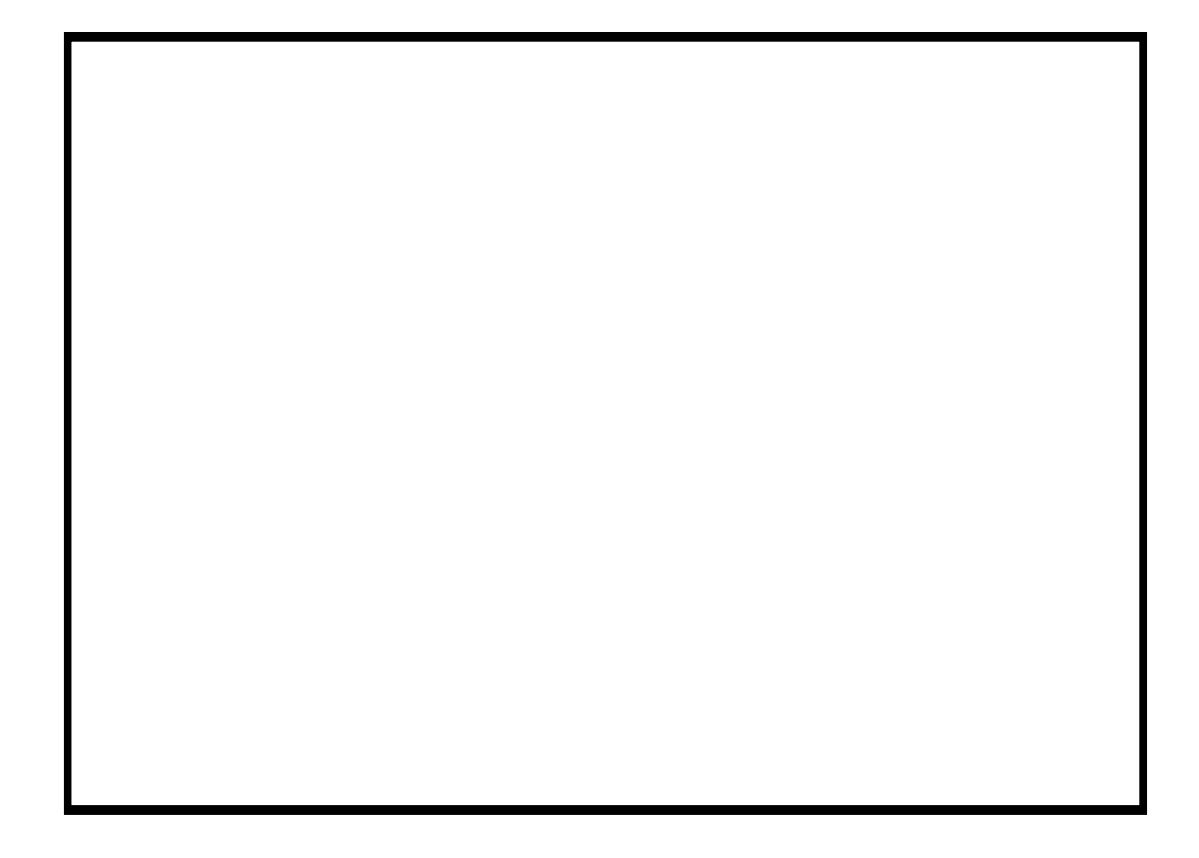

# Содержание

## ОПТИМУМ Киоск

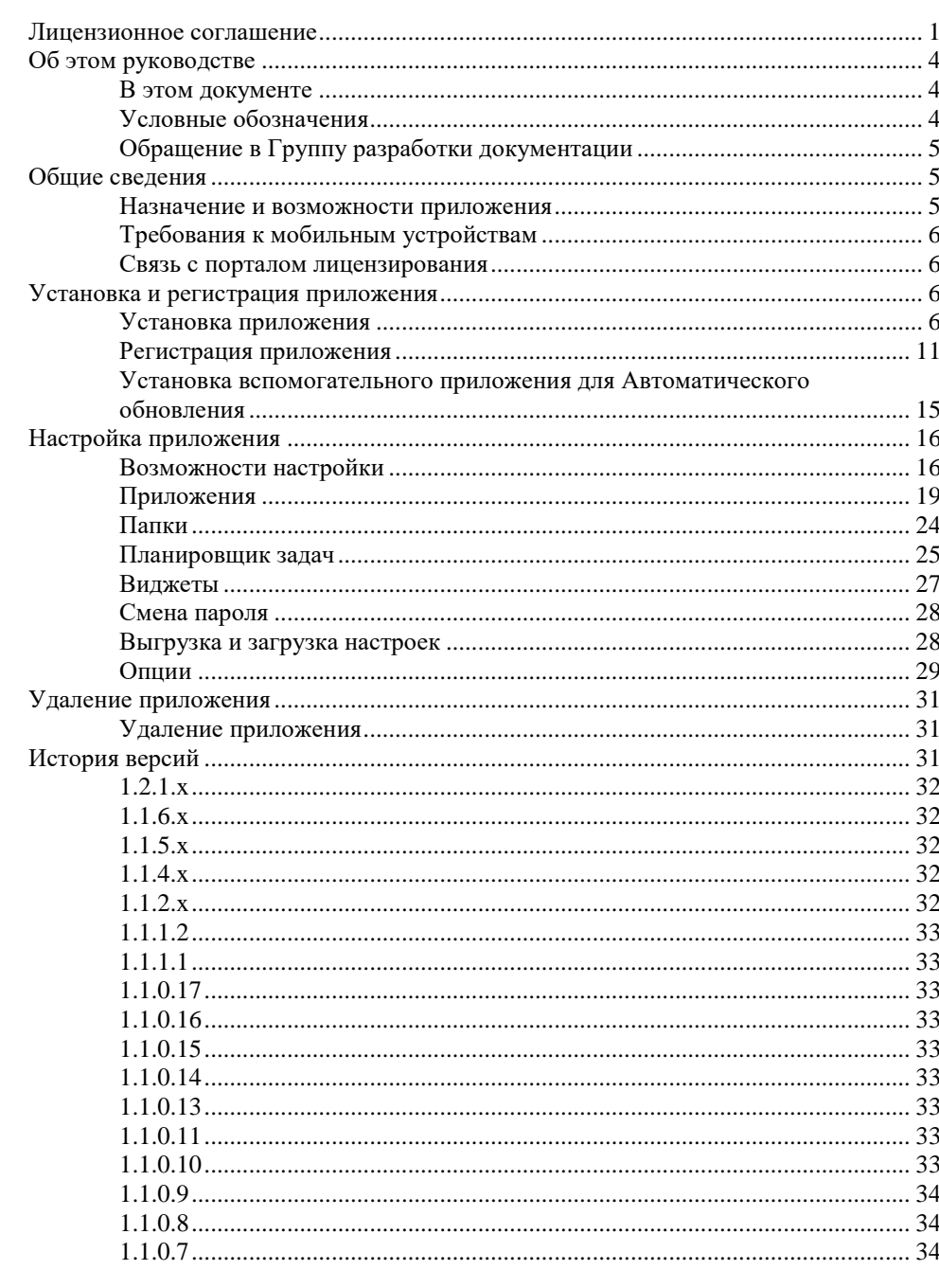

**Index** 

Ошибка! Закладка не определена.

 $\overline{1}$ 

# <span id="page-4-0"></span>**ОПТИМУМ Киоск**

Версия справки: **5.14**.

Версия ОПТИМУМ Киоск: **1.2.1.x**.

Последнее изменение: **26.01.2016**.

#### **Внимание:**

Никакая часть настоящей документации не может быть воспроизведена в какой-либо форме или каким-либо образом использована для сторонних целей (например, быть переведена, преобразована или адаптирована) без письменного разрешения со стороны ГК CDC.

ГК CDC сохраняет за собой право пересматривать настоящую документацию и вносить изменения в продукты и/или в настоящий документ без обязательств уведомления о подобных пересмотрах или изменениях.

ГК CDC предоставляет настоящую документацию без каких-либо гарантий, подразумеваемых или явных, включая подразумеваемые гарантии товарности и пригодности для каких-либо конкретных целей, но не ограничиваясь ими.

Если в настоящей документации описывается программное обеспечение на съемных носителях, оно регулируется лицензионным соглашением, входящим в комплект поставки продукта. Если Вы не можете найти документ лицензионного соглашения, обратитесь в ГК CDC, и Вам будет выслана копия.

Функционал системы может иметь некоторые незначительные отличия от предоставленной документации. Для уточнения доступности в вашей конфигурации ПО отдельных модулей (частей) функционала, описанных в данной документации, обратитесь в ГК CDC.

# <span id="page-4-1"></span>**Лицензионное соглашение**

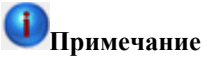

Настоящее лицензионное соглашение (далее "соглашение") является юридическим соглашением, заключаемым между вами (физическим или юридическим лицом) и ООО "МАС" относительно указанного выше программного продукта ООО "МАС", включающего в себя программное обеспечение, записанное на соответствующих носителях, любые печатные материалы и любую "встроенную" или "электронную" документацию (далее "продукт"). Продукт может сопровождаться дополнениями или изменениями данного лицензионного соглашения.

#### **УСТАНАВЛИВАЯ, КОПИРУЯ ИЛИ ИНЫМ ОБРАЗОМ ИСПОЛЬЗУЯ ПРОДУКТ, ВЫ СОГЛАШАЕТЕСЬ С УСЛОВИЯМИ НАСТОЯЩЕГО ЛИЦЕНЗИОННОГО СОГЛАШЕНИЯ. ЕСЛИ ВЫ НЕ СОГЛАСНЫ С УСЛОВИЯМИ, ТО НЕ УСТАНАВЛИВАЙТЕ И НЕ ИСПОЛЬЗУЙТЕ ДАННЫЙ ПРОДУКТ. ВЫ ВПРАВЕ ВЕРНУТЬ ЕГО ПРОДАВЦУ И ПОЛУЧИТЬ УПЛАЧЕННЫЕ ВАМИ ДЕНЬГИ В ПОЛНОМ ОБЪЕМЕ.**

- 1. **ОБЪЕМ ЛИЦЕНЗИИ**. ООО "МАС" предоставляет вам следующие права при условии соблюдения вами всех положений и условий настоящего соглашения:
	- **Установка и использование**. Разрешается установить и использовать, т.е. запускать, отображать и осуществлять доступ к одной копии продукта на одном компьютере, в качестве которого может выступать рабочая станция, терминал или любое другое устройство (далее "компьютер"). Лицензионный пакет предоставляет право установить и использовать, т.е. запускать, отображать и осуществлять доступ к дополнительным копиям продукта в количестве, указанном в графе "количество лицензированных копий". Если подобная графа отсутствует, то количество копий равно "одному".
	- **Хранение и использование в сети**. Вы вправе также хранить или установить копию продукта на устройстве хранения данных (например, на сервере сети), предназначенном и используемом исключительно для установки и работы продукта на других ваших компьютерах в пределах локальной сети; однако при этом для каждого компьютера, на котором продукт установлен, используется, осуществляется доступ или запущен, необходимо получить отдельную лицензию. Лицензия на изделие неделима и не допускает одновременного ее использования на нескольких компьютерах.
- 2. **ОБНОВЛЕНИЯ**. Чтобы воспользоваться продуктом, который является обновлением, необходимо иметь лицензию на продукт, обозначенный ООО "МАС" как подпадающий под предложение об обновлении. После обновления использовать старое программное обеспечение запрещается.
- 3. **ДОПОЛНИТЕЛЬНОЕ ПРОГРАММНОЕ ОБЕСПЕЧЕНИЕ**. Настоящая лицензия относится также к обновлениям и добавлениям исходного продукта, предоставляемым ООО "МАС", если иное не указано в документах, сопровождающих обновление или добавление.
- 4. **ПЕРЕДАЧА - внутренняя**. Продукт разрешается переносить на другое рабочее оборудование.

**Передача третьей стороне**. Первоначальный пользователь продукта имеет право единовременной передачи его другому лицу. Такая передача должна включать все составные части, носители и печатные материалы, настоящее соглашение и сертификат подлинности, если таковой имеется. Такая передача не может являться косвенной, например консигнационной. Для такой передачи продукта необходимо, чтобы получатель предварительно согласился со всеми условиями данного лицензионного соглашения. Запрещается предоставлять продукт в прокат, в аренду или во временное пользование.

- 5. **ОГРАНИЧЕНИЕ НА ВСКРЫТИЕ ТЕХНОЛОГИИ И ДЕКОМПИЛЯЦИЮ**. Запрещается вскрывать технологию или декомпилировать продукт за исключением случая и только в той степени, когда такие действия явно разрешены применимым законодательством, несмотря на наличие в лицензионном соглашении данного ограничения.
- 6. **ПРЕКРАЩЕНИЕ ДЕЙСТВИЯ СОГЛАШЕНИЯ**. Без ущерба для каких-либо иных прав ООО "МАС" вправе прекратить действие настоящего соглашения при несоблюдении вами его положений и условий. В этом случае вы обязаны уничтожить все имеющиеся у вас копии продукта и его составных частей.
- 7. **РАЗРЕШЕНИЕ НА ИСПОЛЬЗОВАНИЕ ДАННЫХ**. Вы соглашаетесь с тем, что ООО "МАС" и ее аффилированные компании вправе собирать и использовать технические сведения, сообщаемые вами службе технической поддержки в ходе обращения по поводу продукта. ООО "МАС" соглашается не использовать данные сведения в форме, раскрывающей вас лично.
- 8. **ВЫПУСК "НЕ ДЛЯ ПРОДАЖИ"**. Продукт с отметкой "не для продажи" ("Not For Resale" или "NFR") не подлежит перепродаже, передаче или использованию для любых других целей за исключением демонстрации, проверки и оценки работоспособности или пригодности.
- 9. **ВЫПУСК ДЛЯ УЧЕБНЫХ ЗАВЕДЕНИЙ**. Если продукт обозначен как "выпуск для учебных заведений", вы вправе пользоваться им только в том случае, если вы являетесь правомочным пользователем программного обеспечения для учебных заведений. Чтобы определить, являетесь ли вы правомочным пользователем программного обеспечения для учебных заведений, обращайтесь по адресу: 111141, г. Москва ул. Кусковская, д. 20.А, офис 601-В, либо в местное представительство ООО "МАС", обслуживающее ваш регион.
- 10. **ЭКСПОРТНЫЕ ОГРАНИЧЕНИЯ**. Вы обязуетесь не осуществлять экспорт или реэкспорт продукта или его компонентов в страны, а также юридическим или физическим лицам, подпадающим под действие установленных в РФ экспортных ограничений.
- 11. **ОТКАЗ ОТ ДРУГИХ ГАРАНТИЙ**. Приведенная ниже ограниченная гарантия совершенно исчерпывает предоставляемые вам явно гарантии, заменяя любые другие ранее предоставленные явные гарантии (если таковые имелись), приведенные в документации или на упаковке. За исключением данной ограниченной гарантии и в наибольшей степени, разрешенной применимым

законодательством, ООО "МАС" и ее поставщики предоставляют продукт и (если таковые предоставляются) услуги по поддержке на условиях "как есть", со всеми неисправностями, и отказывается от всех других явных, подразумеваемых или предусмотренных законодательством гарантий и условий, включая (но не ограничиваясь только ими) отказ от подразумеваемой гарантии, обязательств или условий пригодности для продажи и применимости для определенной цели, точности или полноты ответов или результатов работы, гарантии высокой квалификации, отсутствия вирусов, отсутствия небрежности при изготовлении продукта, а также предоставления или непредоставления услуг по технической поддержке.

КРОМЕ ТОГО, ПО ОТНОШЕНИЮ К ДАННОМУ ПРОДУКТУ НЕ ОБУСЛАВЛИВАЮТСЯ И НЕ ПРЕДОСТАВЛЯЮТСЯ ГАРАНТИИ ПРАВА СОБСТВЕННОСТИ, СПОКОЙНОГО ВЛАДЕНИЯ И ПОЛЬЗОВАНИЯ, СООТВЕТСТВИЯ ОПИСАНИЮ ИЛИ НЕНАРУШЕНИЯ АВТОРСКИХ ПРАВ.

- 12. **ИСКЛЮЧЕНИЕ СЛУЧАЙНОГО, КОСВЕННОГО И ИНЫХ ОПРЕДЕЛЕННЫХ ВИДОВ УЩЕРБА**. В НАИБОЛЬШЕЙ СТЕПЕНИ, ДОПУСКАЕМОЙ ПРИМЕНИМЫМ ЗАКОНОДАТЕЛЬСТВОМ, НИ ПРИ КАКИХ ОБСТОЯТЕЛЬСТВАХ ООО "МАС" И ЕЕ ПОСТАВЩИКИ НЕ НЕСУТ ОТВЕТСТВЕННОСТЬ ЗА КАКОЙ-ЛИБО ОСОБЫЙ, СЛУЧАЙНЫЙ, КОСВЕННЫЙ ИЛИ ОПОСРЕДОВАННЫЙ УЩЕРБ ИЛИ УБЫТКИ (ВКЛЮЧАЯ, НО НЕ ОГРАНИЧИВАЯСЬ ТОЛЬКО ПЕРЕЧИСЛЕННЫМ, УПУЩЕННУЮ ВЫГОДУ, УТРАТУ КОНФИДЕНЦИАЛЬНОЙ ИЛИ ИНОЙ ИНФОРМАЦИИ, УБЫТКИ, ВЫЗВАННЫЕ ПЕРЕРЫВАМИ В КОММЕРЧЕСКОЙ ИЛИ ПРОИЗВОДСТВЕННОЙ ДЕЯТЕЛЬНОСТИ, НАНЕСЕНИЕ УЩЕРБА ЗДОРОВЬЮ, НАРУШЕНИЕ НЕПРИКОСНОВЕННОСТИ ЧАСТНОЙ ЖИЗНИ, НЕИСПОЛНЕНИЕ ЛЮБОГО ОБЯЗАТЕЛЬСТВА ВКЛЮЧАЯ ОБЯЗАТЕЛЬСТВО ДЕЙСТВОВАТЬ ДОБРОСОВЕСТНО И С РАЗУМНОЙ ОСМОТРИТЕЛЬНОСТЬЮ, УБЫТКИ, ВЫЗВАННЫЕ НЕБРЕЖНОСТЬЮ, ЛЮБОЙ ИНОЙ УЩЕРБ И ПРОЧИЕ УБЫТКИ ИМУЩЕСТВЕННОГО ИЛИ ИНОГО ХАРАКТЕРА), ВОЗНИКАЮЩИЕ В СВЯЗИ С ИСПОЛЬЗОВАНИЕМ ИЛИ НЕВОЗМОЖНОСТЬЮ ИСПОЛЬЗОВАНИЯ ПРОДУКТА, ИЛИ ПРЕДОСТАВЛЕНИЕМ ИЛИ НЕПРЕДОСТАВЛЕНИЕМ УСЛУГ ПО ПОДДЕРЖКЕ, ИЛИ В ИНЫХ СЛУЧАЯХ, ПРЕДУСМОТРЕННЫХ ИЛИ СВЯЗАННЫХ С ПОЛОЖЕНИЯМИ ДАННОГО ЛИЦЕНЗИОННОГО СОГЛАШЕНИЯ, ДАЖЕ В СЛУЧАЕ НАРУШЕНИЯ ОБЯЗАТЕЛЬСТВА, ВОЗНИКНОВЕНИЯ ГРАЖДАНСКОГО ПРАВОНАРУШЕНИЯ (ВКЛЮЧАЯ НЕБРЕЖНОСТЬ), ОБЪЕКТИВНОЙ (НЕЗАВИСЯЩЕЙ ОТ ВИНЫ) ОТВЕТСТВЕННОСТИ ЗА КАКОЙ-ЛИБО УЩЕРБ, НАРУШЕНИЯ ООО "МАС" ИЛИ ЕЕ ПОСТАВЩИКАМИ ДОГОВОРНЫХ ИЛИ ГАРАНТИЙНЫХ ОБЯЗАТЕЛЬСТВ, ДАЖЕ ЕСЛИ ООО "МАС" ИЛИ ЕЕ ПОСТАВЩИКИ БЫЛИ ЗАРАНЕЕ ИЗВЕЩЕНЫ О ВОЗМОЖНОСТИ ТАКОГО УЩЕРБА.
- 13. **ОГРАНИЧЕНИЕ ОТВЕТСТВЕННОСТИ И ВОЗМЕЩЕНИЯ УЩЕРБА**. Независимо от характера и причин причиненного вам ущерба или понесенных убытков (включая все без исключения перечисленные выше случаи ущерба и/или убытков, а также любые прямые или общие ущерб и/или убытки), максимальный размер ответственности ООО "МАС" или любого ее поставщика (за исключением компенсации в виде ремонта или замены продукта, предоставляемой по выбору ООО "МАС" в связи с нарушением ограниченной гарантии) не может превысить суммы, фактически уплаченной вами при приобретении программы. Перечисленные выше ограничения, исключения и отказы (включая разделы 11 и 12 выше, а также ограниченную гарантию) действуют в наибольшей степени, допускаемой применимым законодательством, даже если полученная компенсация не покрывает понесенный ущерб.
- 14. **ПОЛНОТА СОГЛАШЕНИЯ**. Настоящее лицензионное соглашение (включая любые дополнения и изменения настоящего лицензионного соглашения, сопровождающие продукт) и составляет полное соглашение между вами и ООО "МАС" относительно продукта и услуг по технической поддержке (если таковые предоставляются) и заменяют собой все предшествующие или одновременные устные или письменные договоренности, предложения и заверения относительно продукта и любых других положений настоящего лицензионного соглашения. В случае противоречий между положениями программ и политики ООО "МАС" по оказанию технической поддержки и положениями настоящего соглашения, настоящее лицензионное соглашение имеет преимущественную силу.
- 15. Продукт защищен законами и международными соглашениями об авторских правах. Все права собственности, авторские права на продукт и в отношении его, принадлежат ООО "МАС". Данный продукт предоставляется в пользование ("лицензируется"), а не продается.

#### **ОГРАНИЧЕННАЯ ГАРАНТИЯ**

СВЕДЕНИЯ ОБ УСЛОВИЯХ ОГРАНИЧЕННОЙ ГАРАНТИИ И ОСОБЫХ ПОЛОЖЕНИЯХ, ОТНОСЯЩИХСЯ К ВАШЕЙ СТРАНЕ, ВЫ НАЙДЕТЕ В БРОШЮРЕ, НАХОДЯЩЕЙСЯ ВНУТРИ УПАКОВКИ ИЛИ ПРЕДОСТАВЛЕННОЙ ВМЕСТЕ С ПЕЧАТНЫМИ МАТЕРИАЛАМИ.

# <span id="page-7-0"></span>**Об этом руководстве**

#### **Содержание**

[В этом документе](#page-7-1) [Условные обозначения](#page-7-2) [Обращение в Группу разработки документации](#page-8-0)

# <span id="page-7-1"></span>**В этом документе**

В этом документе представлены следующие разделы:

#### *Общие сведения*

Этот раздел содержит описание основных возможностей системы. Также в разделе приведены требования к устройству, на котором планируется установка системы.

#### *Установка и регистрация приложения*

Этот раздел содержит инструкции, которые помогут Вам установить и зарегистрировать приложение на мобильное устройство.

#### *Настройка приложения*

Этот раздел содержит инструкции, которые помогут Вам выполнить настройку приложения.

#### *Удаление приложения*

Этот раздел содержит инструкции, которые помогут Вам удалить приложение из устройства.

#### *История версий*

<span id="page-7-2"></span>В этом разделе содержатся описание версионных изменений ПО **ОПТИМУМ Киоск**.

# **Условные обозначения**

В руководстве используются условные обозначения, приведенные в таблице ниже.

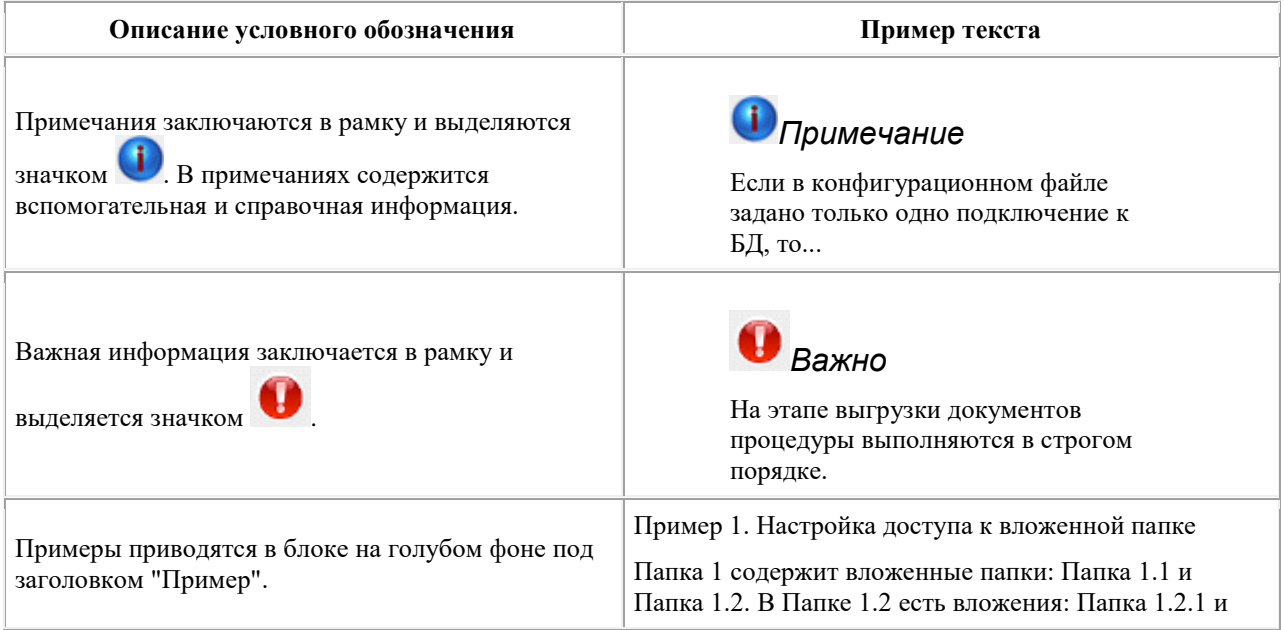

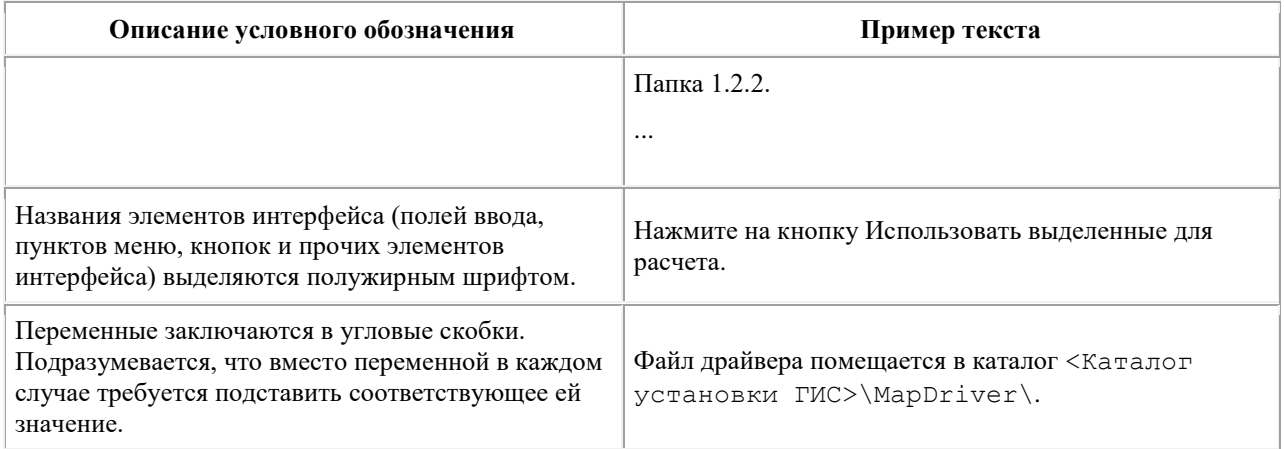

# <span id="page-8-0"></span>**Обращение в Группу разработки документации**

Если у Вас возникли вопросы, связанные с документацией, или Вы обнаружили в ней ошибку или нехватку той или иной информации, обратитесь к сотрудникам Группы разработки технической документации.

<span id="page-8-1"></span>Направляйте Ваши письма на следующий адрес электронной почты: [<docfeedback@cdc.ru>](mailto:docfeedback@cdc.ru)

# **Общие сведения**

#### **Содержание**

[Назначение и возможности приложения](#page-8-2) [Требования к мобильным устройствам](#page-9-0) [Связь с порталом лицензирования](#page-9-1)

### <span id="page-8-2"></span>**Назначение и возможности приложения**

Приложение **ОПТИМУМ Киоск** разработано для смартфонов и планшетных компьютеров на базе операционной системы Google Android и предназначено для ограничения сценариев работы пользователя на устройстве.

Администратор системы осуществляет настройку приложения в соответствии с правилами, устанавливаемыми политикой компании. Устройство передается мобильному сотруднику, который работает на нем, используя возможности ОС Google Android в рамках настроенных правил и ограничений.

Приложение **ОПТИМУМ Киоск** обладает следующими возможностями:

- Автозапуск при включении устройства;
- Допуск к изменению своих настроек только по административному паролю;
- Запуск разрешенных администратором приложений;
- Блокирование запущенных в обход приложения запрещенных программ;
- Импорт и экспорт настроек в/из файла;
- Возможность создания ярлыков выбранных папок на главном экране;
- Просмотр и запуск содержимого папок;
- Запуск разрешенных виджетов;
- Планировщик задач;
- Централизованное управление настройками приложения через Портал;
- Загрузка файлов, распространяемых централизованно через Портал;
- Загрузка и установка приложений, распространяемых централизованно через Портал;
- Автоматическое обновление приложения.

# <span id="page-9-0"></span>**Требования к мобильным устройствам**

**Тип устройства** - коммуникатор, планшетный ПК.

**Операционная система** - Google Android 2.2 и выше.

# *Примечание*

Доступные для использования функции могут отличаться в зависимости от модели и версии операционной системы мобильного устройства. Работоспособность части функций приложения может быть ограничена в связи с особенностями определенной версии операционной системы на мобильном устройстве.

# <span id="page-9-1"></span>**Связь с порталом лицензирования**

Связь мобильного приложения ОПТИМУМ Киоск с Порталом лицензирования осуществляется по защищенному протоколу передачи данных "https". Если сертификат безопасности Портала недействителен (истек срок действия, отозван либо выдан некорректным удостоверяющим центром), то при попытке установки связи мобильного приложения с Порталом будет отображено сообщение об ошибке и данные передаваться не будут.

# <span id="page-9-2"></span>**Установка и регистрация приложения**

#### **Содержание**

[Установка приложения](#page-9-3) [Регистрация приложения](#page-14-0) [Установка вспомогательного приложения для Автоматического обновления](#page-18-0)

## <span id="page-9-3"></span>**Установка приложения**

Для установки **ОПТИМУМ Киоск** выполните следующие действия:

1. Подключите мобильное устройство к компьютеру с помощью USB-соединения. Выберите вариант подключения - "Подключить как диск". Откроется стандартный диалог Windows "Автозапуск".

#### **Рис 1. Диалог "Автозапуск"**

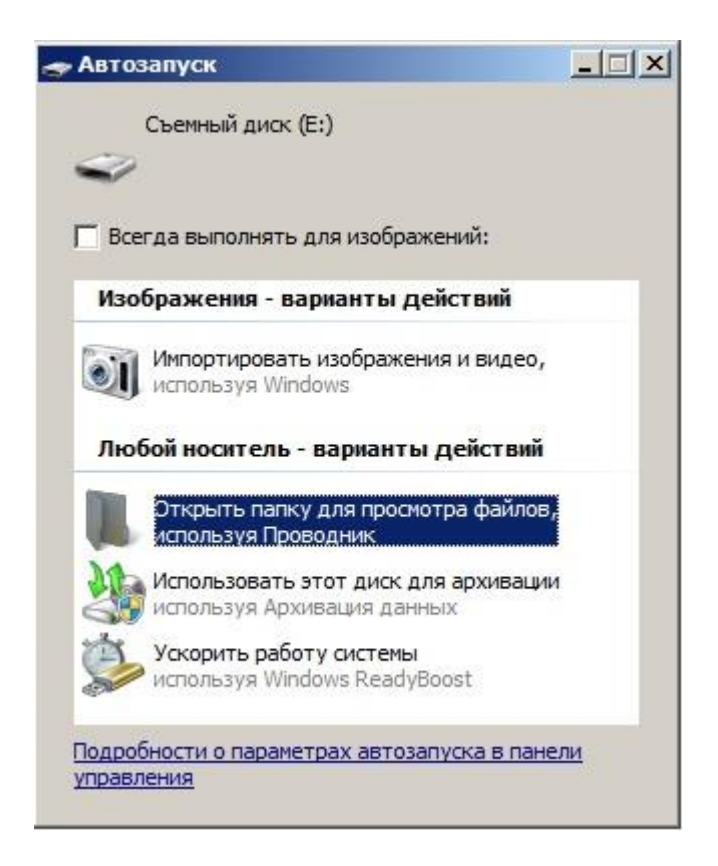

- 2. Выберите вариант "Открыть папку для просмотра файлов, используя Проводник". Откроется стандартный диалог просмотра файлов, содержащихся в памяти данного устройства.
- 3. Скопируйте файл дистрибутива CDC Launcher.apk на мобильное устройство.

#### **Рис 2. Окно просмотра содержимого устройства**

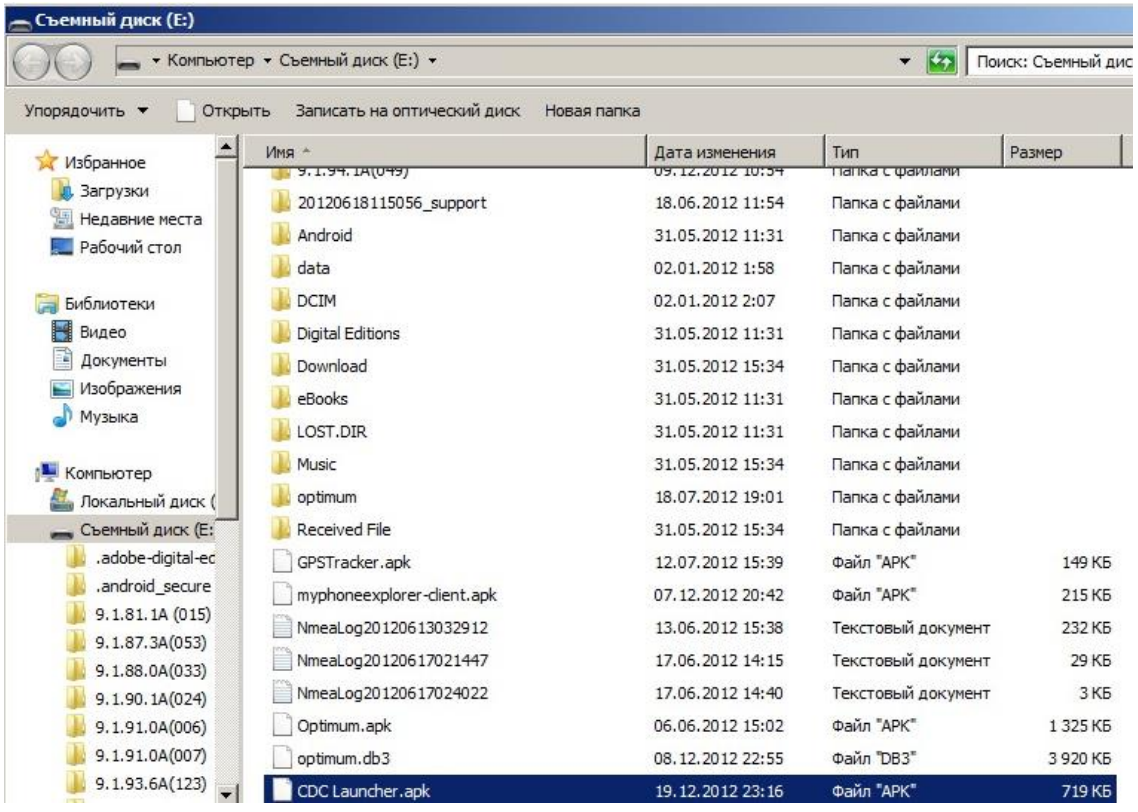

- 4. Откройте на мобильном устройстве утилиту просмотра файлов и запустите файл дистрибутива CDC Launcher.apk.
- 5. Подтвердите выполнение операции установки приложения.

#### **Рис 3. Окно подтверждения установки приложения**

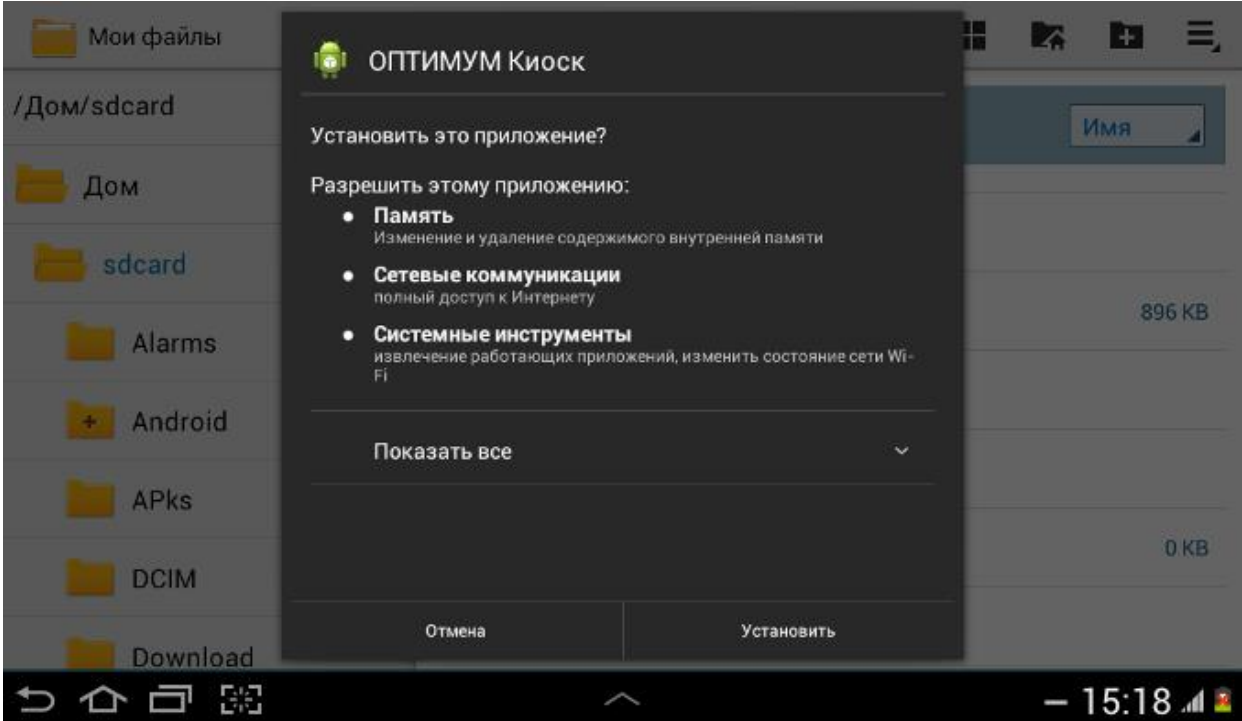

6. После завершения процесса установки откройте окно просмотра установленных приложений и выберите значок "**ОПТИМУМ Киоск**".

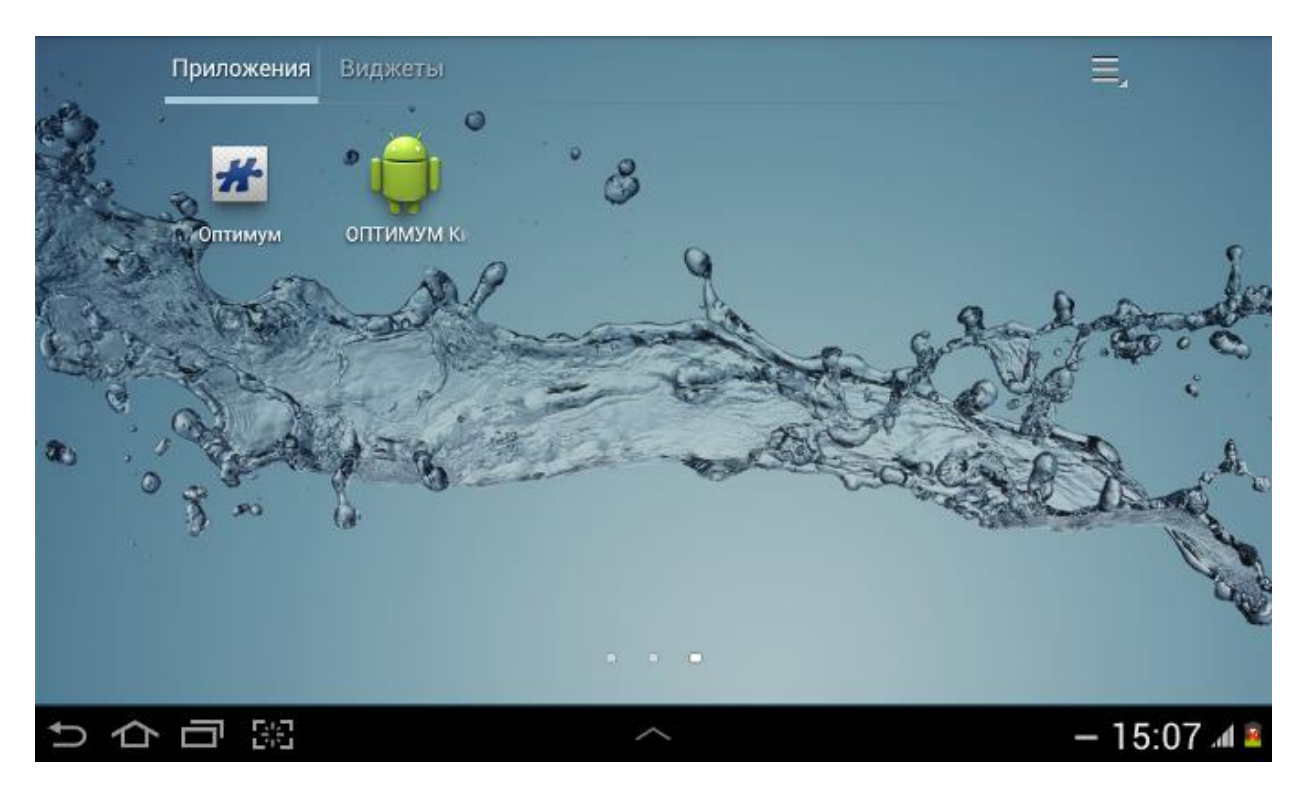

#### **Рис 4. Перечень приложений устройства**

При запуске приложения на экране отобразится сообщение "В появившемся диалоговом окне активируйте "Использовать по умолчанию для этого действия" и выберите программу "**ОПТИМУМ Киоск**". Продолжить."

#### **Рис 5. Сообщение системы**

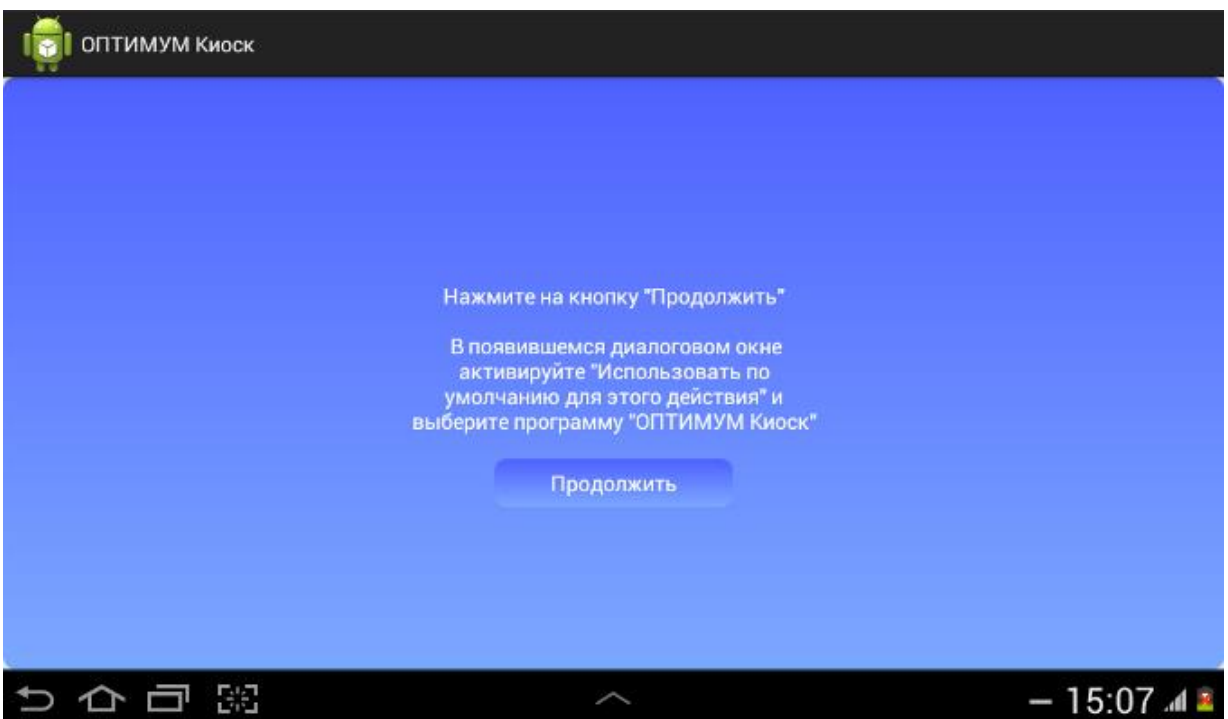

7. Нажмите **Продолжить** и в появившемся диалоговом окне установите флажок "По умолчанию для этого действия" и выберите пункт "**ОПТИМУМ Киоск**".

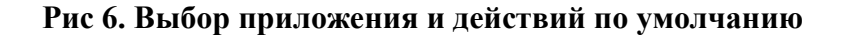

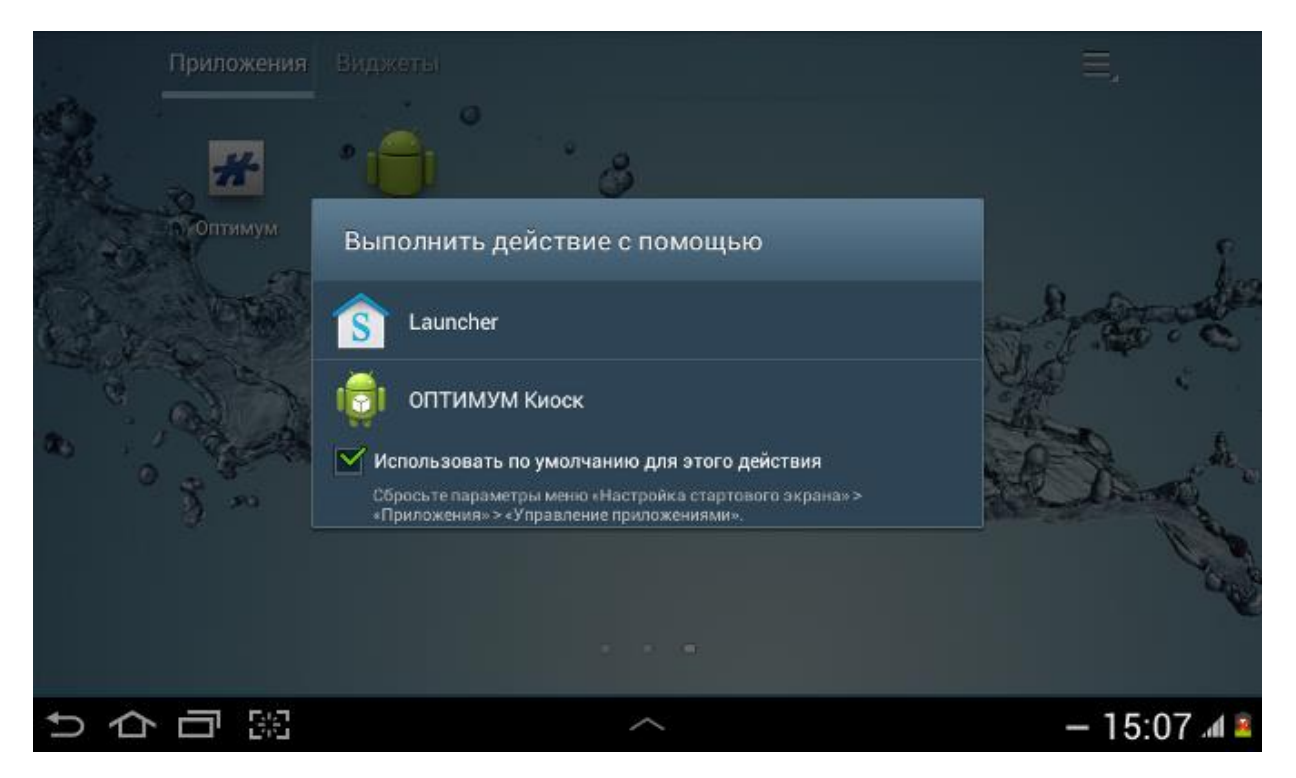

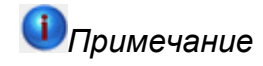

Если после нажатия на кнопку **Продолжить** открылось системное окно "Сведения о приложении", то необходимо:

- В разделе "Запускать по умолчанию" данного окна нажать на кнопку **Удалить настройки по умолчанию**;
- Нажать кнопку **Домой** главного меню;
- В появившемся диалоговом окне установить флажок "По умолчанию для этого действия" и выбрать пункт "**ОПТИМУМ Киоск**".

#### <span id="page-14-0"></span>**Регистрация приложения**

При первом запуске **ОПТИМУМ Киоск** запросит **Код установки** и **Название устройства**, которое будет передано на портал. По умолчанию в качестве "Названия устройства" используется модель устройства и его серийный номер. Для получения **Кода установки** обратитесь к координатору/администратору лицензий **ОПТИМУМ Киоск** в вашей компании.

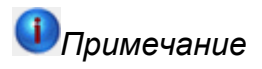

Если **Код установки** не известен, то для ознакомления с возможностями приложения необходимо ввести "Demo". В этом случае приложение будет активировано на 10 дней, после истечения которых необходимо ввести корректный **Код установки**. Повторное использование **Кода установки** "Demo" не допускается.

#### **Рис 7. Запрос кода установки приложения.**

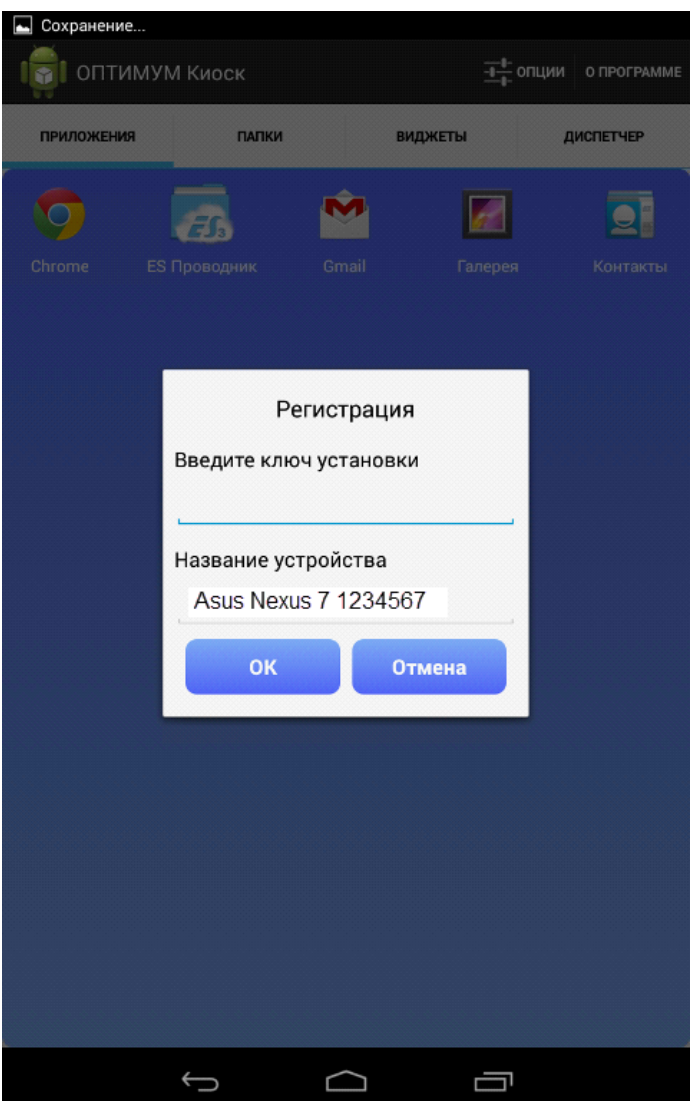

После ввода корректного **Кода установки** приложение будет зарегистрировано.

# *Примечание*

Если в течение 5 минут будет 3 раза подряд введен некорректный **Код установки**, то сервис регистрации лицензий для данного устройства будет заблокирован на 5 минут.

После завершения процесса регистрации необходимо перезагрузить устройство, воспользовавшись аппаратной кнопкой Вкл./Выкл.

#### **Рис 8. Запрос перезагрузки устройства.**

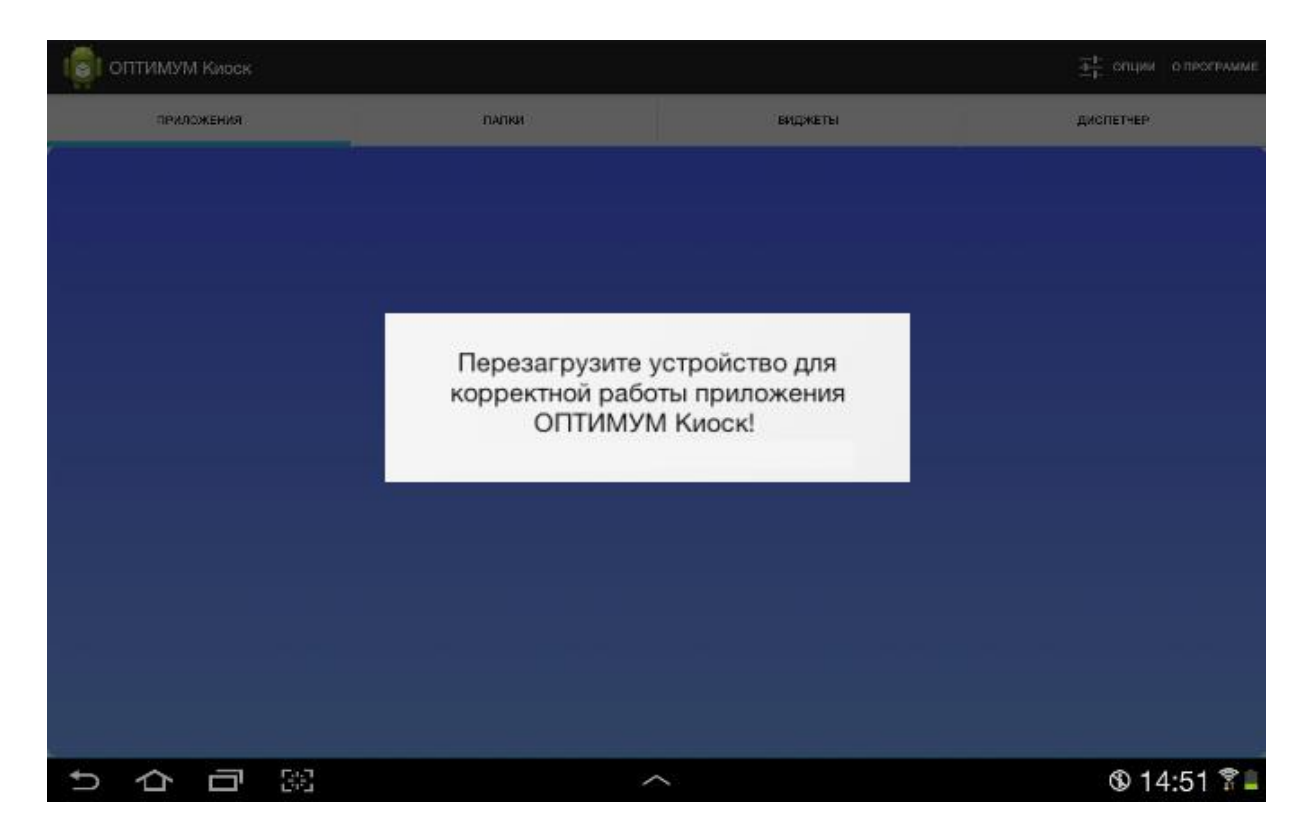

Информация о регистрации приложения отображается при вызове пункта меню "О программе".

**Рис 9. Информация о регистрации приложения.**

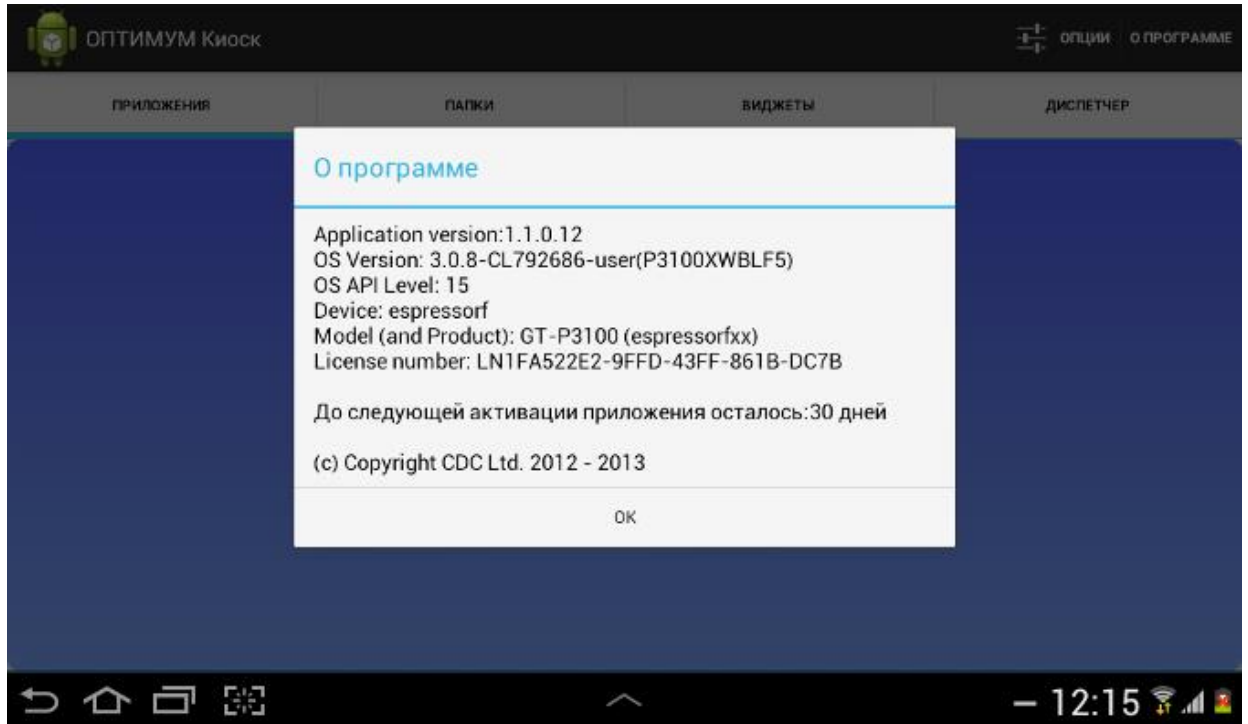

Для подтверждения статуса регистрации приложение требует периодической (1 раз в 30 дней) активации. Активация **ОПТИМУМ Киоск** производится в фоновом режиме при наличии соединения с сетью Интернет. Информация о сроке следующей активации отображается при вызове пункта меню "О программе".

#### **Рис 10. Информация о регистрации приложения.**

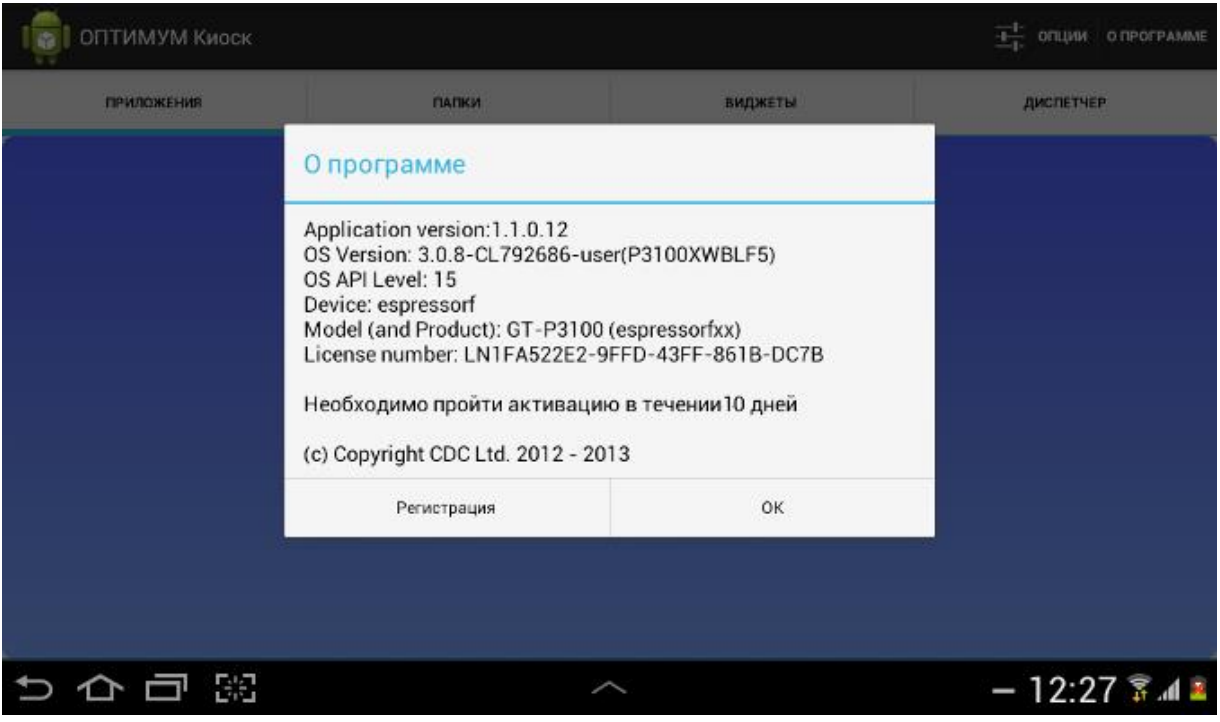

Если после истечения срока активации приложение не было активировано в автоматическом режиме (например, по причине отсутствия доступа в Интернет), то попытки осуществления активации будут осуществляться в течение дополнительных 10 дней.

При этом пользователю периодически будет выводиться соответствующее уведомление.

**Рис 11. Запрос проверки регистрации приложения.**

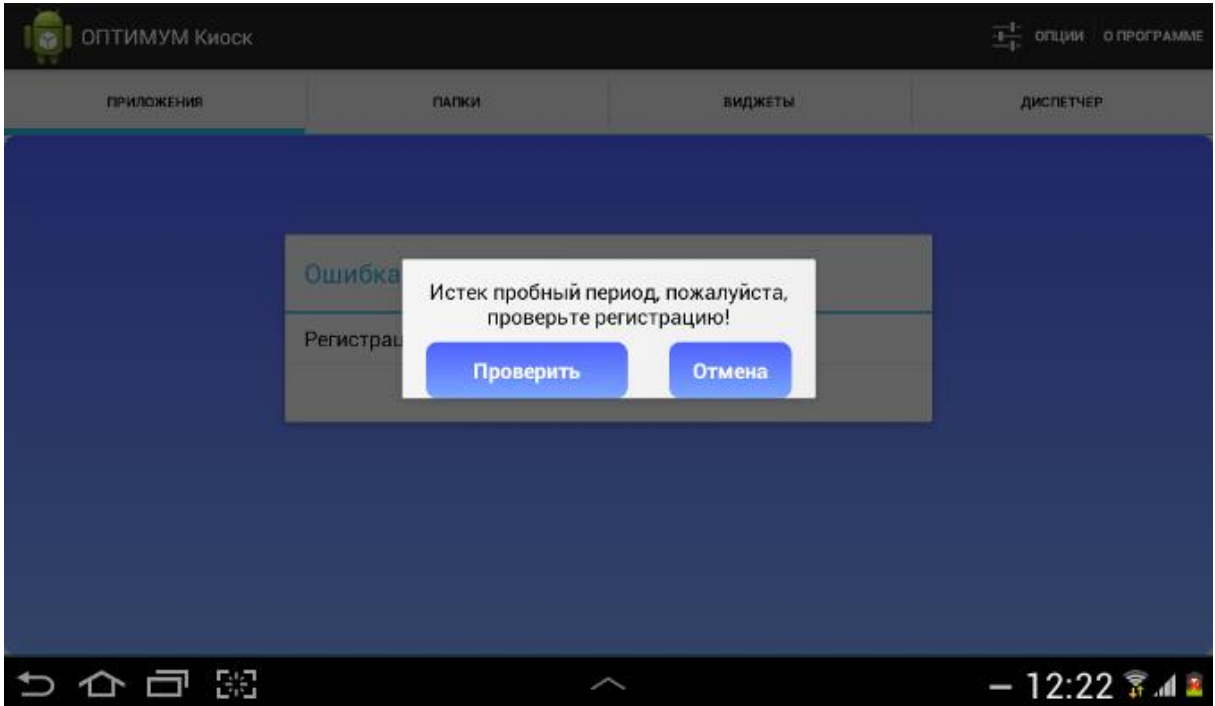

#### *Подтверждение регистрации*

Если активация не была осуществлена в установленный срок (по истечении дополнительных 10 дней), то приложение будет заблокировано и система предложит ввести **Код установки**.

Если пользователь отказался от ввода ключа установки, то приложение выдаст предупреждение:

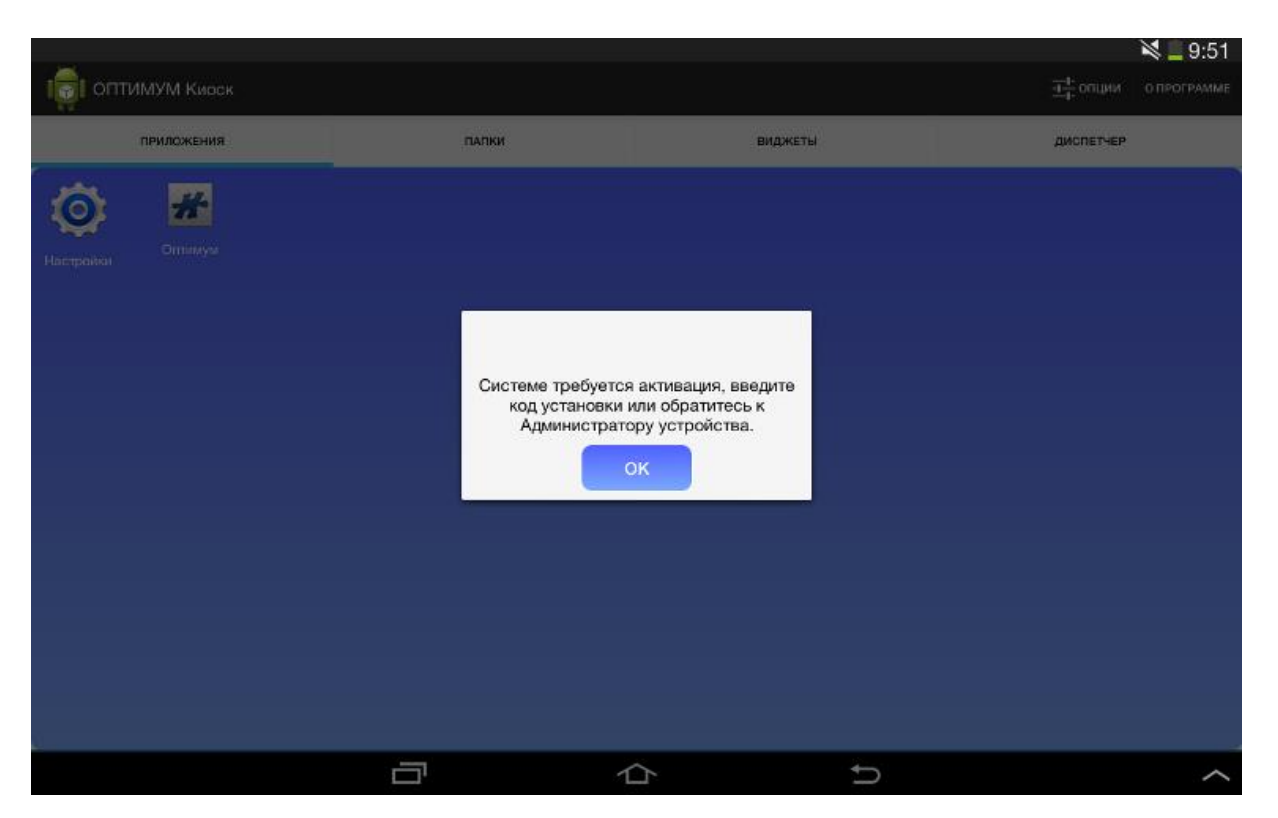

#### **Рис 12. Предупреждение о необходимости активации приложения.**

При последующих попытках совершения любого действия будет запрашиваться **Код установки**. Действие выполняться не будет.

Работоспособность приложения будет восстановлена после корректной проверки регистрации (ввода кода установки).

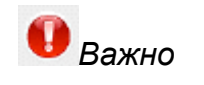

Для проверки корректности **Кода установки**, регистрации и активации приложения необходимо соединение с сетью Интернет.

#### <span id="page-18-0"></span>**Установка вспомогательного приложения для Автоматического обновления**

Для реализации функции [Автоматического обновления](#page-32-0) в приложении **Оптимум КИОСК** предусмотрен специальный модуль **CDC Installer**. Система предложит установить данный модуль после удачного прохождения процедуры регистрации.

#### **Рис 13. Запрос на установку CDC Installer.**

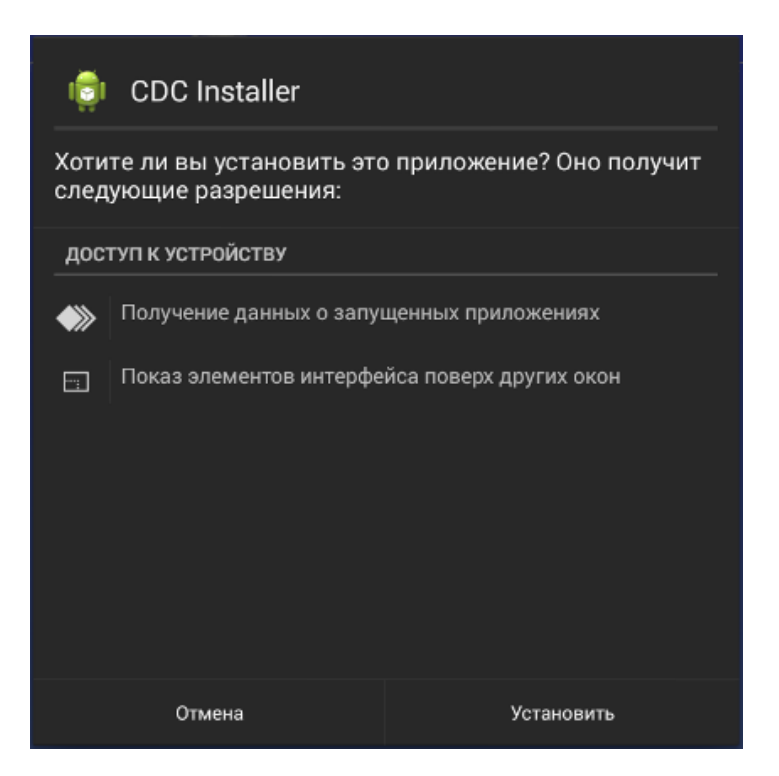

Каждый раз при автоматическом обновлении **Оптимум КИОСК** будет осуществляться проверка на наличие установленного **CDC Installer**. В случае его отсутствия Система предложит пользователю установить **CDC Installer**. Без установленного **CDC Installer** автоматическое обновление приложения невозможно.

# <span id="page-19-0"></span>**Настройка приложения**

**Содержание** [Возможности настройки](#page-19-1) [Приложения](#page-22-0) [Папки](#page-27-0) [Планировщик задач](#page-28-0) [Виджеты](#page-30-0) [Смена пароля](#page-31-0) [Выгрузка и загрузка настроек](#page-31-1) [Опции](#page-32-0)

### <span id="page-19-1"></span>**Возможности настройки**

Для доступа к настройкам приложения, после запуска **ОПТИМУМ Киоск** воспользуйтесь кнопкой ("Опции") в правом верхнем углу рабочего стола.

На экране отобразится форма с перечнем настроек.

#### **Рис 14. Список настроек приложения**

垂

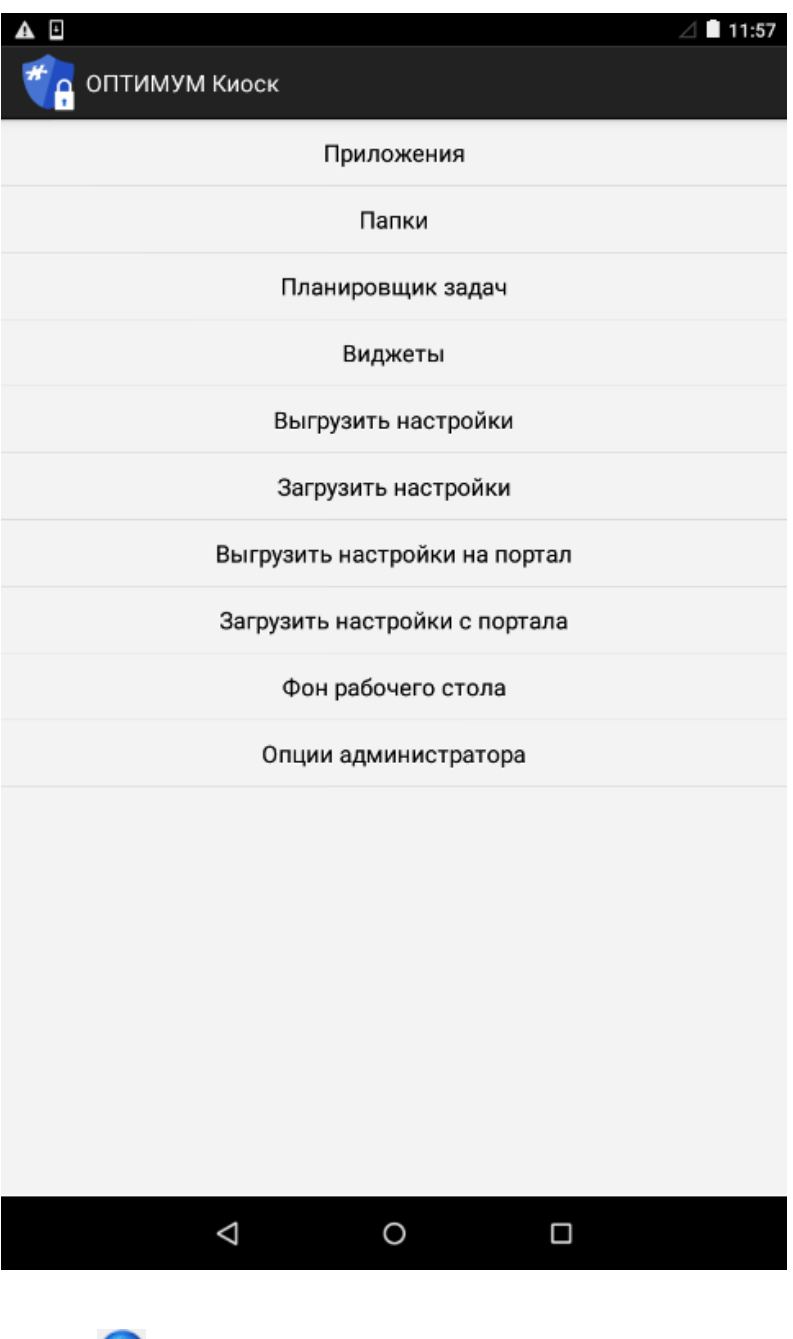

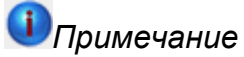

Перечень опций, доступных для изменения, зависит от настроек приложения.

Смена пароля, изменение перечня доступных опций и завершение работы **ОПТИМУМ Киоск** доступны только через пункт меню **Опции администратора**. Для доступа к данным опциям необходимо ввести пароль администратора.

#### **Рис 15. Окно ввода пароля администратора**

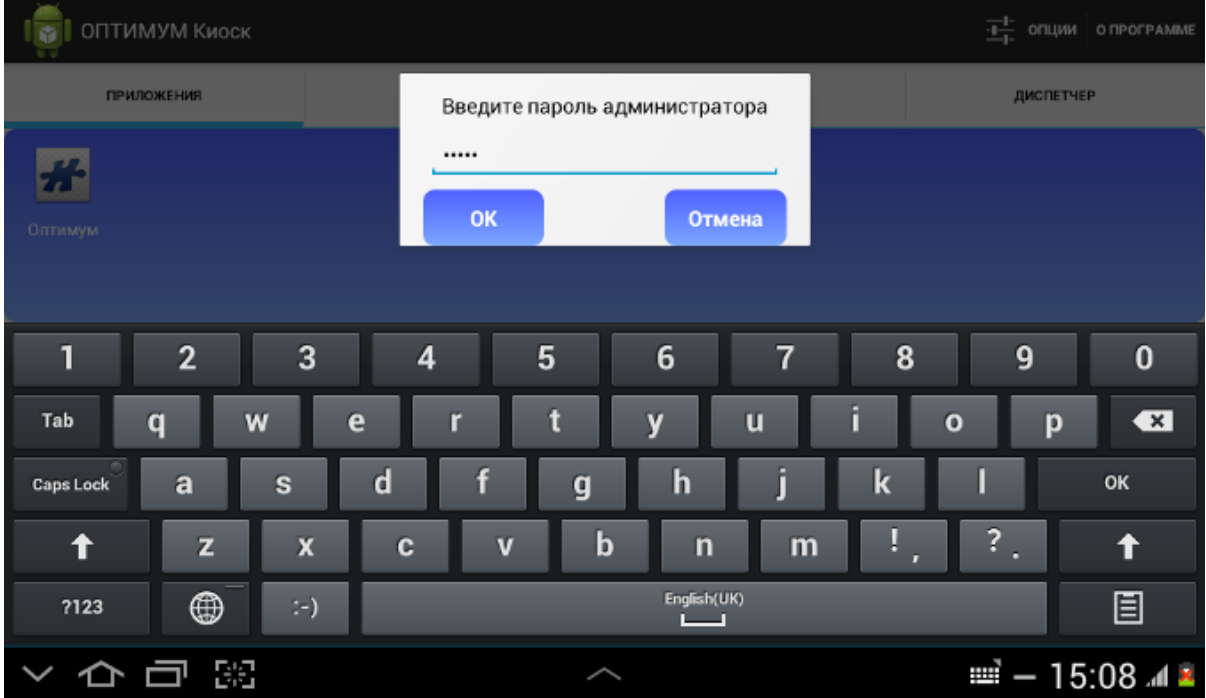

После ввода корректного пароля администратора будет отображен полный перечень настроек приложения.

**Рис 16. Полный список настроек приложения**

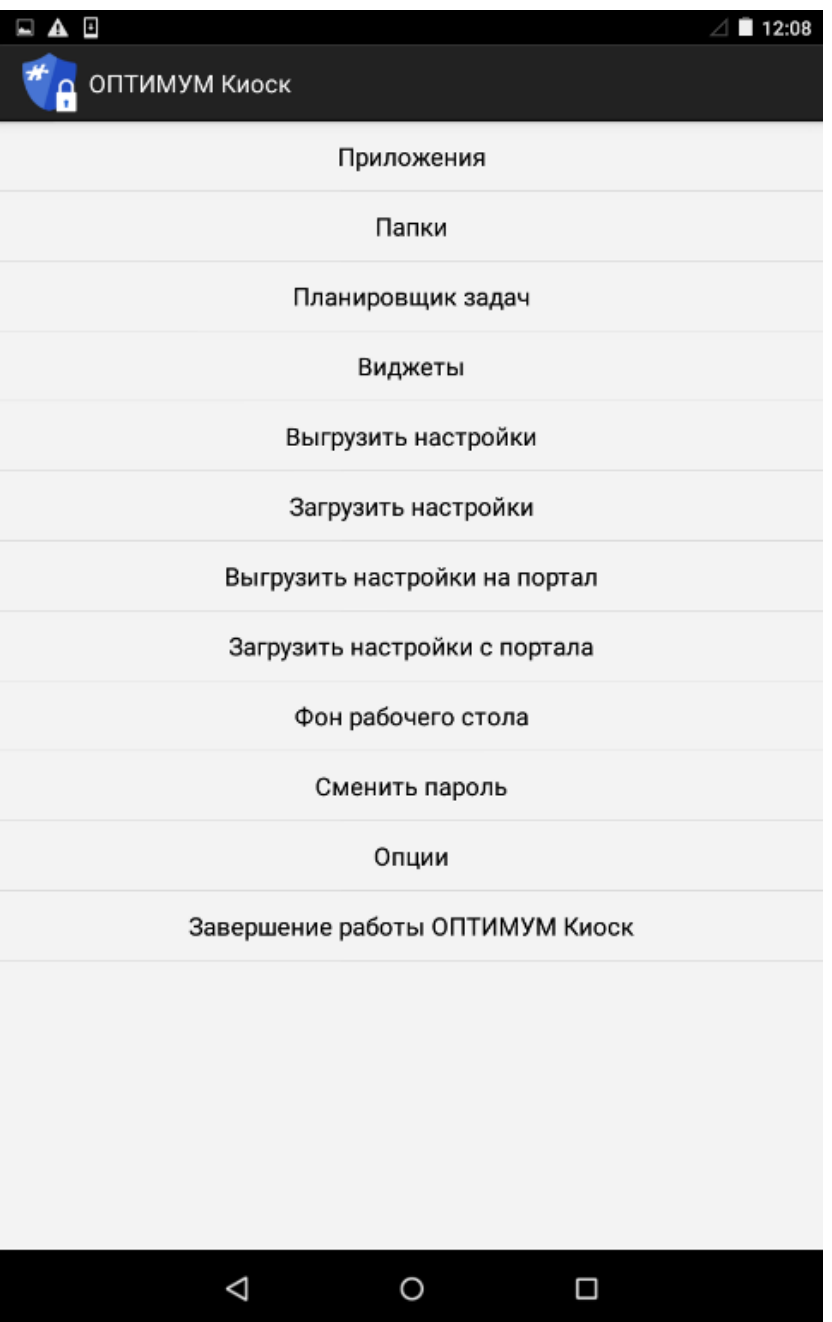

# <span id="page-22-0"></span>**Приложения**

Для установки разрешенных для пользователя приложений и программ воспользуйтесь пунктом "Приложения". На экране на соответствующих вкладках отобразится перечень всех имеющихся на androidустройстве приложений и системных модулей.

#### **Рис 17. Список доступных приложений**

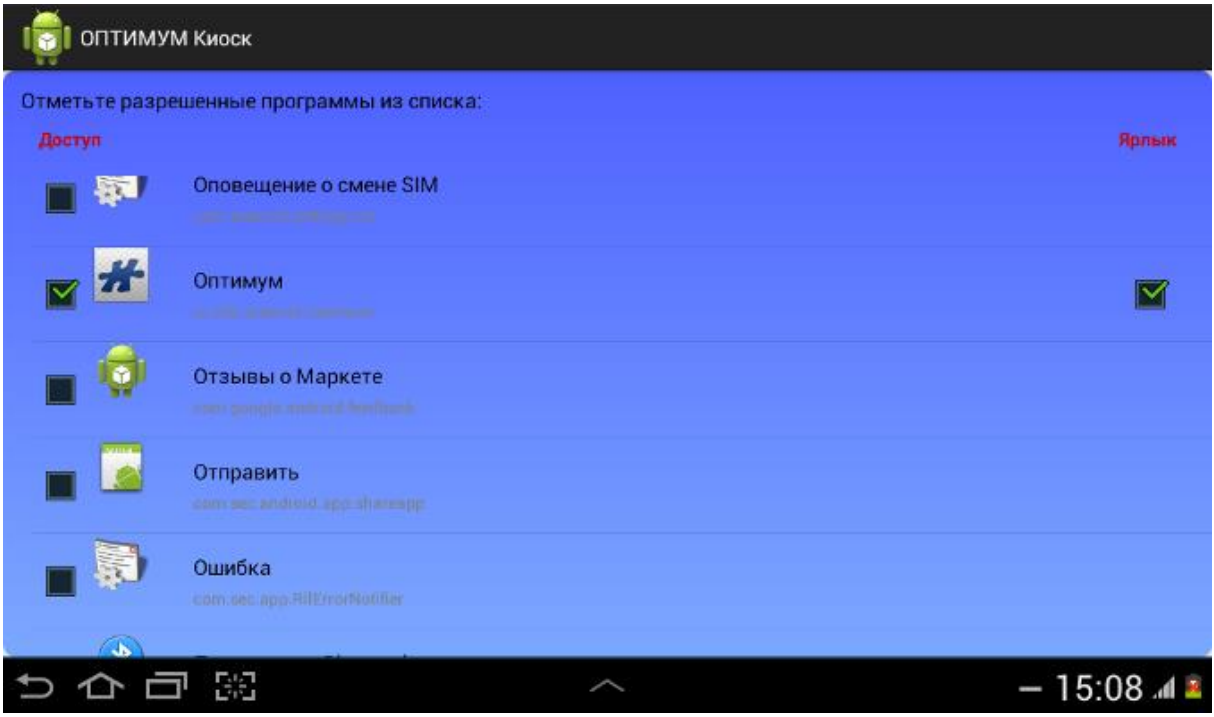

**Рис 18. Список системных модулей**

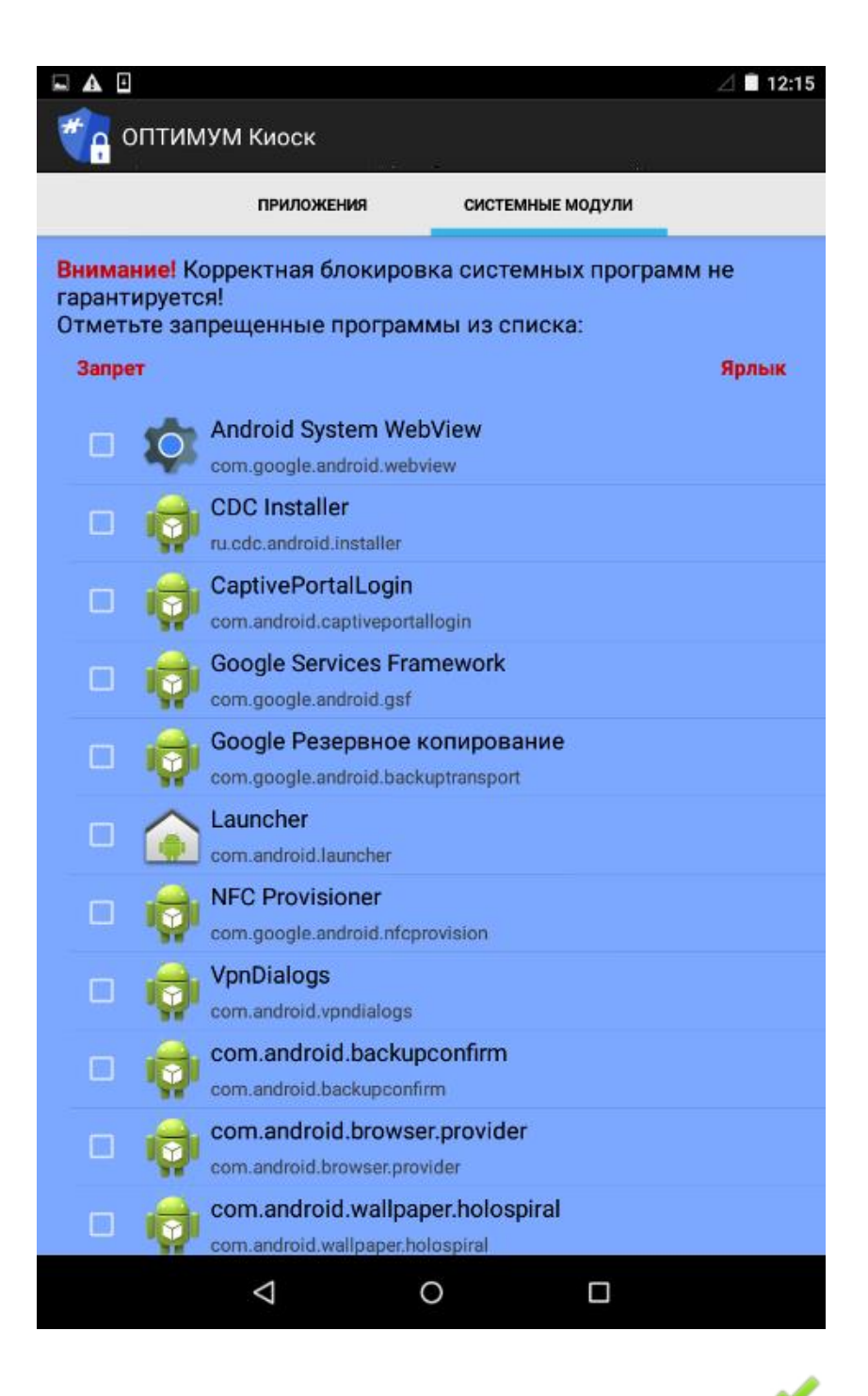

Для настройки доступа к приложению/модулю установите отметку в графе Доступ/Запрет напротив необходимого пункта. Доступность будет установлена в соответствии с активированными [Опциями.](#page-32-0)

Для отображения ярлыка приложения установите отметку в графе "Ярлык" напротив необходимого приложения.

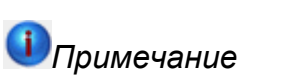

- 1. По умолчанию для всех приложений атрибут "Ярлык" имеет активное состояние. Ярлык во вкладке **Приложения** будет отображаться только в случае, если пользователю разрешен доступ к приложению.
- 2. Если разрешен доступ к приложениям Оптимум, Супервайзер, Экспедитор, то будут разрешены все их активности (activity).

На экране устройства в режиме работы **ОПТИМУМ Киоск** во вкладке **Приложения** будут отображены выбранные приложения и программы.

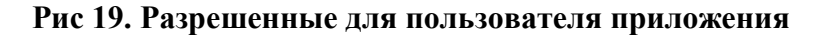

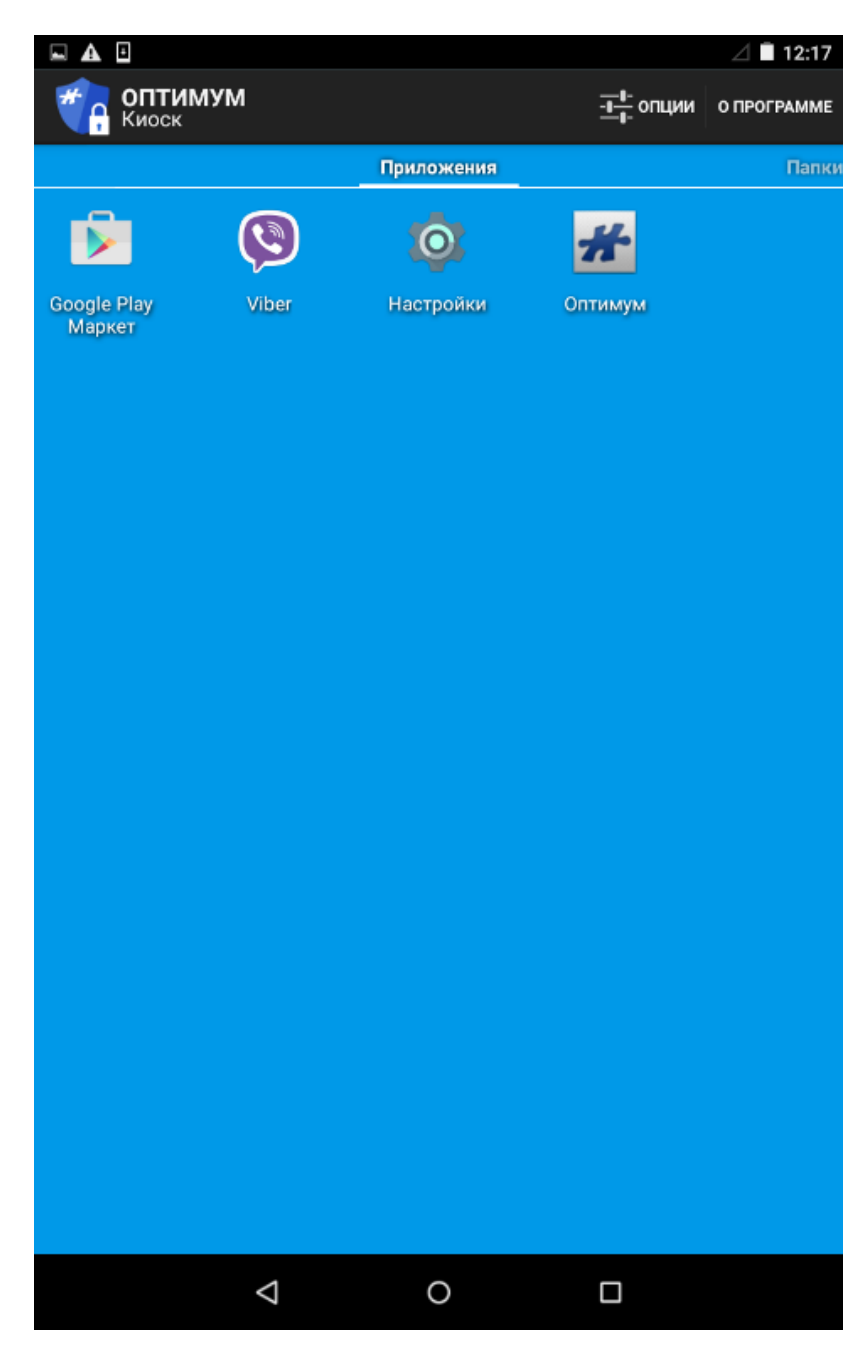

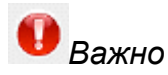

Для корректной работы приложения **Телефон** на устройствах производства компании ZTE необходимо:

- 1. Разрешить использование приложения **Google Карты**;
- 2. Для приложения **Google Карты** разрешить активность **com.android.internal.app.ResolverActivity**;
- 3. Разрешить использование приложения "Контакты".

#### <span id="page-26-1"></span>*Управление активностями приложений*

В операционной системе Android каждое приложение может иметь несколько активностей (activity). **ОПТИМУМ Киоск** позволяет настроить доступность каждой отдельной активности приложения для пользователя. Для перехода к управлению активностями совершите краткое касание по наименованию необходимого приложения в меню "Приложения".

Для быстрого выделения активносетй предусмотрены кнопки:

- "Выбрать все" при нажатии будут отмечены все активности;
- "Отменить все" при нажатии будут сняты отметки со всех активностей;
- "Обратить выделение" при нажатии будет произведено инвертирование выделения активностей.

# *Примечание*

На доступность активностей приложения действие опции "Все что не разрешено запрещено" не распространяется.

#### <span id="page-26-2"></span>*Управление настройками мобильного устройства*

Доступ пользователя к "Настройкам" мобильного устройства устанавливается аналогично доступу к приложениям, но содержит дополнительную опцию "Запретить раскрытие панели уведомлений". Данная опция работает следующим образом:

- Если пользователю разрешен доступ к "Настройкам" и установлен флаг "Запретить раскрытие панели уведомлений", то панель уведомлений будет заблокирована (будет сворачиваться при попытке ее открытия);
- Если пользователю разрешен доступ к "Настройкам" и не установлен флаг "Запретить раскрытие панели уведомлений", то панель уведомлений будет доступна для использования;
- Если пользователю не разрешен доступ к "Настройкам", то панель уведомлений будет заблокирована (будет сворачиваться при попытке ее открытия) независимо от флага "Запретить раскрытие панели уведомлений".

#### <span id="page-26-0"></span>*Централизованное распространение приложений*

**ОПТИМУМ Киоск** позволяет организовать централизованное распространение приложений. Настройка данного функционала и загрузка приложений, предназначенных для раздачи, осуществляется через **Сервис лицензирования** (Портал). Загрузка приложений осуществляется в фоновом режиме, о чем отображается соответствующее сообщение на панели уведомлений. После загрузки на устройство пользователь будет уведомлен о необходимости установки.

#### **Рис 20. Уведомление об установке приложения**

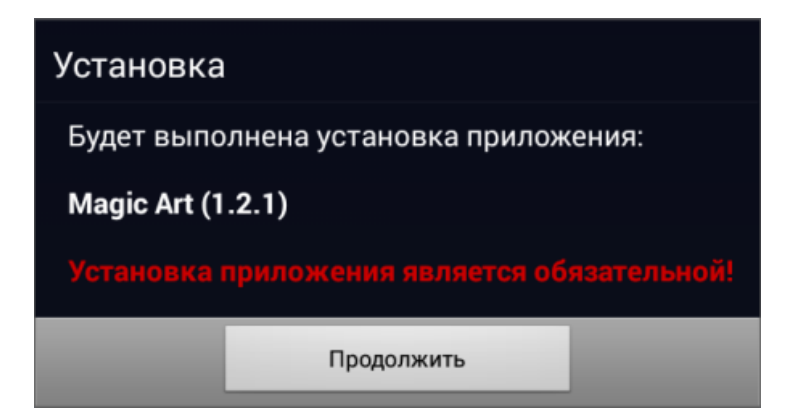

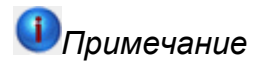

После установки на устройство приложение будет разрешено для использования.

#### *Обновление приложений*

Обновление программного обеспечения осуществляется средствами, предусмотренными разработчиками приложений, и регулируется опцией [Обновлять разрешенные приложения.](#page-32-0) Ярлык для запуска может исчезать с экрана устройства на время обновления соответствующего приложения.

# <span id="page-27-0"></span>**Папки**

Для разрешения работы пользователя с определенными папками или их содержимым воспользуйтесь пунктом "Папки". На экране отобразится перечень доступных для разрешения пользователю папок (если они были добавлены ранее).

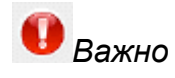

Если разрешено использование приложений для управления файлами ("Мои файлы", "Диспетчер файлов" и т.п.), то через данные приложения пользователю будут доступны все папки на устройстве.

#### **Рис 21. Список доступных для разрешения папок**

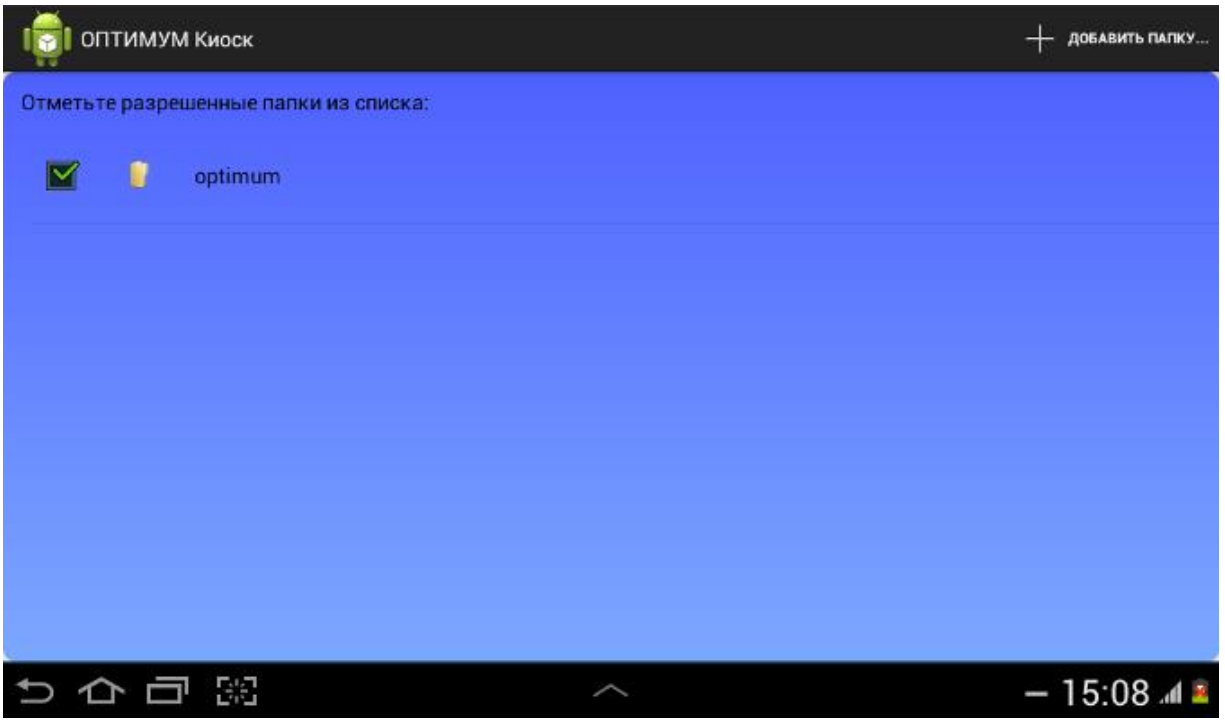

Для добавления в список папок воспользуйтесь кнопкой **В правом верхнем углу экрана. В перечне папок** выберите необходимую папку и нажмите кнопку **Добавить**.

Если необходимо предоставить доступ только к вложенной папке, необходимо войти в родительскую папку, выбрать в ней вложенную и нажать кнопку **Добавить** (см. [Пример\)](#page-28-1).

Для изменения перечня разрешенных для работы пользователю папок установите или снимите отметку напротив необходимой папки и сохраните изменения. Доступность будет установлена в соответствии с активированными [Опциями.](#page-32-0) 

На экране устройства в режиме работы **ОПТИМУМ Киоск** во вкладке **Папки** будут отображены выбранные папки.

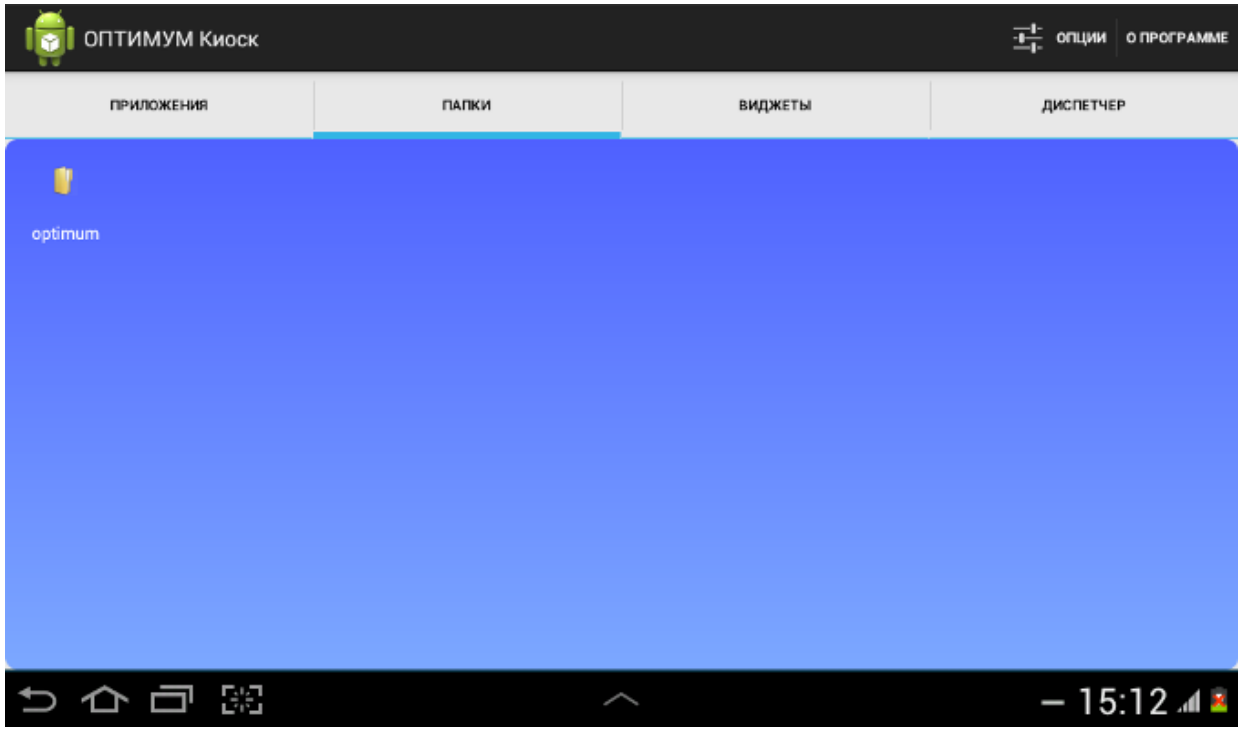

#### **Рис 22. Разрешенные для пользователя папки**

#### <span id="page-28-1"></span>**Пример 1. Настройка доступа к вложенной папке**

**Папка 1** содержит вложенные папки: **Папка 1.1** и **Папка 1.2**. В **Папке 1.2** есть вложения: **Папка 1.2.1** и **Папка 1.2.2**.

При предоставлении доступа к **Папке 1**, пользователю будет доступна **Папка 1** со всеми вложениями.

При предоставлении доступа только к вложенной **Папке 1.2**, пользователю будет доступна **Папка 1.2** с вложениями: **Папка 1.2.1** и **Папка 1.2.2**.

При предоставлении доступа к **Папке 1** и к **Папке 1.2.2**, пользователю будут доступны все вложенные папки, но на экране устройства в режиме работы **ОПТИМУМ Киоск** будут отображены **Папка 1** и **Папка 1.2.2**.

#### <span id="page-28-2"></span>*Папка "Файлы"*

Для пользователя всегда доступна папка **Файлы**. Данная папка предназначена для централизованной передачи файлов конечным пользователям. Содержание данной папки настраивается через **Сервис лицензирования**. Синхронизация содержимого производится в процессе автоматического/ручного обновления Настроек. Загрузка файлов осуществляется в фоновом режиме, о чем отображается соответствующее сообщение на панели уведомлений.

# <span id="page-28-0"></span>**Планировщик задач**

Планировщик задач позволяет автоматически запускать на устройстве заданное приложение с определенным интервалом времени.

Для настройки планировщика воспользуйтесь пунктом "Планировщик задач" в настройках. На экране

отобразится список доступных задач. Отмеченные задачи являются запланированными и выполняются через определенный интервал времени.

Для создания новой задачи воспользуйтесь кнопкой В правом верхнем углу экрана. На экране отобразится форма создания задачи, в которой необходимо заполнить следующие поля:

- **Название** название задачи, вводится пользователем;
- **Программа (package)** название запланированного приложения (выбирается из списка). Если это поле не заполнено, то необходимо будет заполнить поля **Действие (action)** и **Категории (category)**;
- **Экран (activity)** экран запланированного приложения (выбирается из списка). Поле заполняется при необходимости;
- **Действие (action)** стандартные действия (actions) Android, имеющие префикс "android". При вводе предлагаются доступные варианты. Поле является обязательным для заполнения, если не заполнено поле **Программа (package)**;
- **Категории (category)** стандартные категории ОС Android, имеющие префикс "android.intent.category". При вводе предлагаются доступные варианты. Поле является обязательным для заполнения, если не заполнено поле **Программа (package)**;
- **uri (data)** ссылка или путь к файлу запланированного приложения;
- **type** тип файла запланированного приложения, по умолчанию берется из **uri (data)**;
- **extras** нередактируемое поле, содержит служебную информацию для запуска приложения;
- **Интервал** промежуток времени в минутах, через который выполняется задача.

*Важно*

Задачи, включенные в планировщик, должны быть включены в Разрешенные приложения.

Для сохранения задачи нажмите **ОК**. Созданная задача отобразится в списке запланированных задач.

**Рис 23. Список запланированных задач**

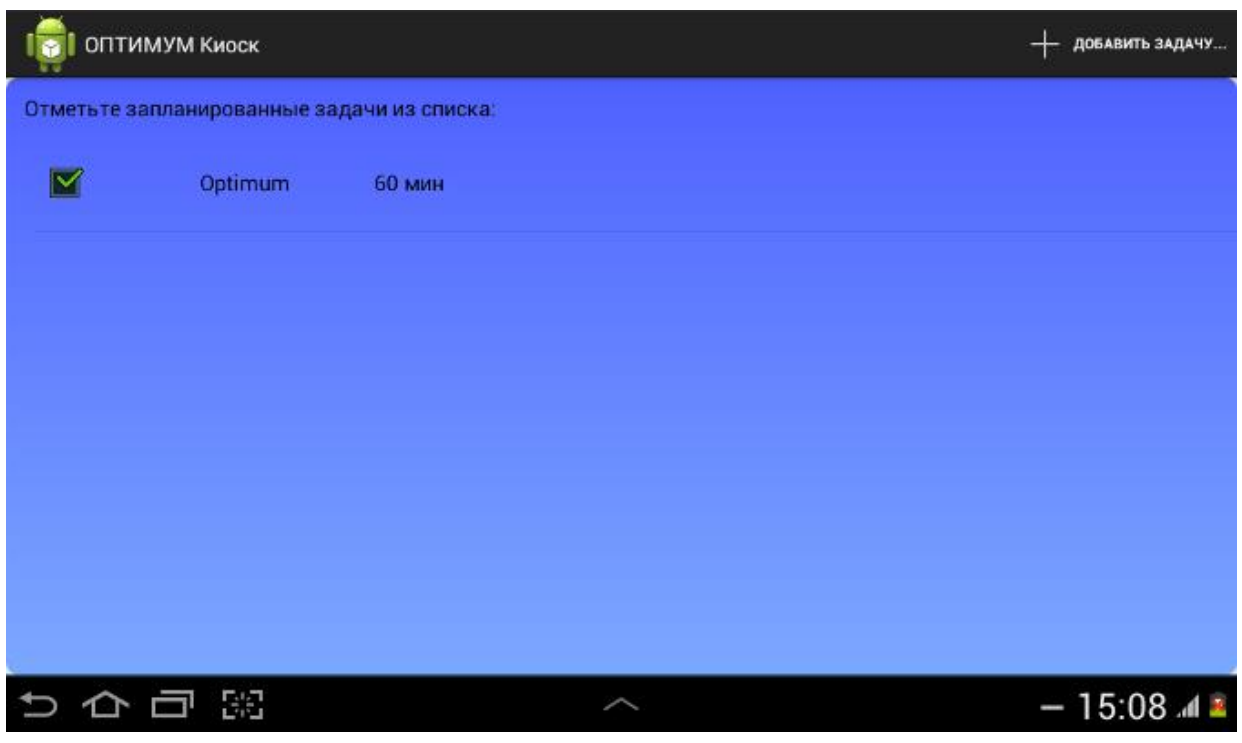

Сохраните список запланированных задач.

# <span id="page-30-0"></span>**Виджеты**

Для установки разрешенных для пользователя виджетов воспользуйтесь пунктом меню "Виджеты". Для

добавления виджета в список доступных нажмите кнопку В в правом верхнем углу экрана. Выберите коротким касанием необходимый виджет.

#### **Рис 24. Список доступных пользователю виджетов**

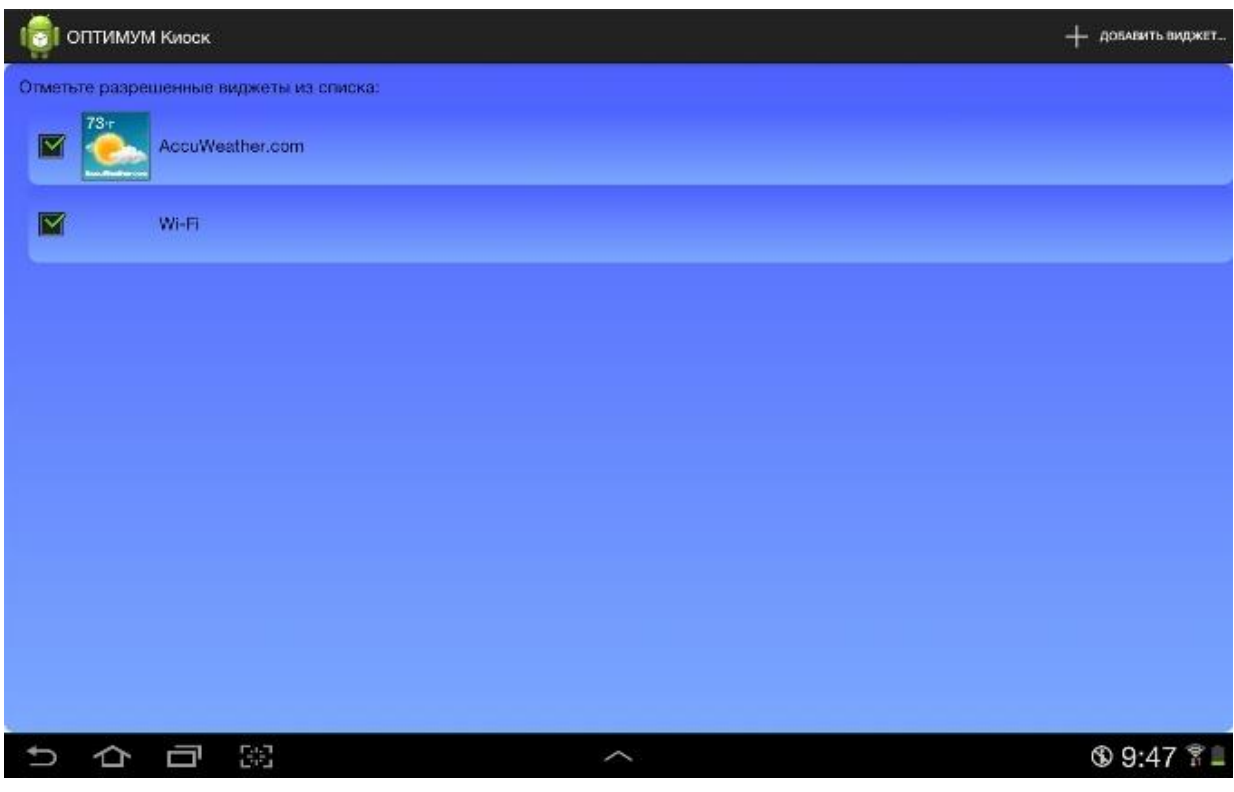

Для изменения перечня разрешенных для пользователя виджетов установите или снимите отметку напротив необходимого виджета и сохраните изменения.

Для изменения размеров виджета:

- произведите длительное касание по виджету;
- выберите пункт **Размер виджета**;
- установите отметку напротив одного из перечисленных значений (минимальный размер, по содержимому, максимальный размер, множитель или особый);
- нажмите **ОК**.

#### **Рис 25. Разрешенные для пользователя виджеты**

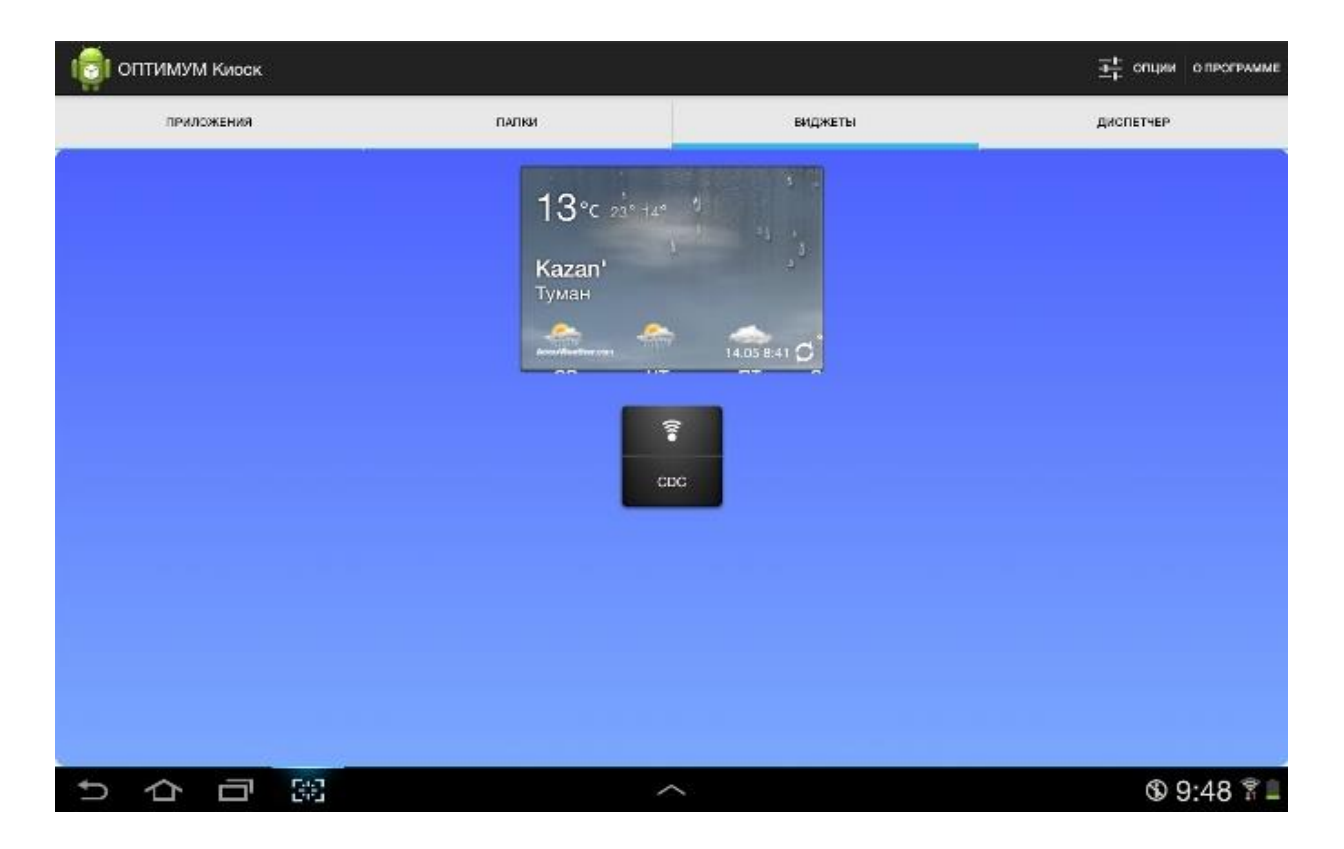

В виджетах имеется ограничение. При загрузке настроек из внешнего файла (не локальных настроек) виджеты сбрасываются. Это ограничение Android. Виджет при добавлении связывается с программой посредством выбора из стандартного диалогового окна выбора виджета пользователем. Нельзя связать виджет с программой автоматически (без помощи пользователя).

# <span id="page-31-0"></span>**Смена пароля**

Для смены пароля для приложения **ОПТИМУМ Киоск** войдите в пункт меню настроек **Сменить пароль**. Введите текущий пароль в поле **Введите пароль администратора** и укажите новый пароль в полях **Введите новый пароль** и **Подтвердите новый пароль**. Нажмите **ОК**. При корректном заполнении всех полей система выдаст сообщение об успешном изменении пароля администратора.

# <span id="page-31-1"></span>**Выгрузка и загрузка настроек**

Для ускорения процесса настройки большого количества мобильных устройств в **ОПТИМУМ Киоск** реализована возможность выгрузить настройки одного мобильного устройства в файл или на портал. После успешной выгрузки настроек их можно применить на другом устройстве загрузив из файла или распространив с помощью портала.

#### *Выгрузка настроек в файл*

Для выгрузки настроек в файл выберите пункт меню **Выгрузить настройки**, после чего настройки будут выгружены в системную папку "Download" устройства, в файл "settings.zip".

#### *Выгрузка настроек на портал*

Для выгрузки настроек на портал выберите пункт меню **Выгрузить настройки на портал**, после чего настройки будут выгружены на портал и будут доступны для распространения на другие устройства.

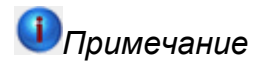

При **Выгрузке настроек на портал**, настройки также будут выгружены в системную папку "Download" устройства, в файл "settings.zip".

#### *Загрузка настроек из файла*

Для загрузки настроек из файла выберите пункт меню **Загрузить настройки**, после чего настройки будут загружены из системной папки "Download" устройства, из файл "settings.zip".

При первом запуске или при аварийном запуске после сбоя **ОПТИМУМ Киоск** автоматически загрузит настройки из системной папки "Download" устройства, из файла "settings.zip".

При ошибке загрузки файла настроек запуск всех приложений будет запрещен.

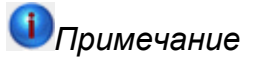

Некоторые устройства не разрешают копирование файлов с расширением \*.zip в системную папку "Download". В этом случае необходимо:

- 1. Скопировать файл "settings.zip" на внешнее устройство;
- 2. Сменить расширение файла на \*.txt;
- 3. Скопировать файл "settings.txt" на устройство в системную папку "Download";
- 4. Сменить расширение файла на \*.zip;
- 5. Выполнить процедуру загрузки настроек.

#### *Загрузка настроек с портала*

Для загрузки настроек с портала выберите пункт меню **Загрузить настройки с портала**, после чего настройки будут загружены на устройство.

# <span id="page-32-0"></span>**Опции**

Для настройки опций приложения воспользуйтесь пунктом меню **Опции**.

#### **Рис 26. Установка опций**

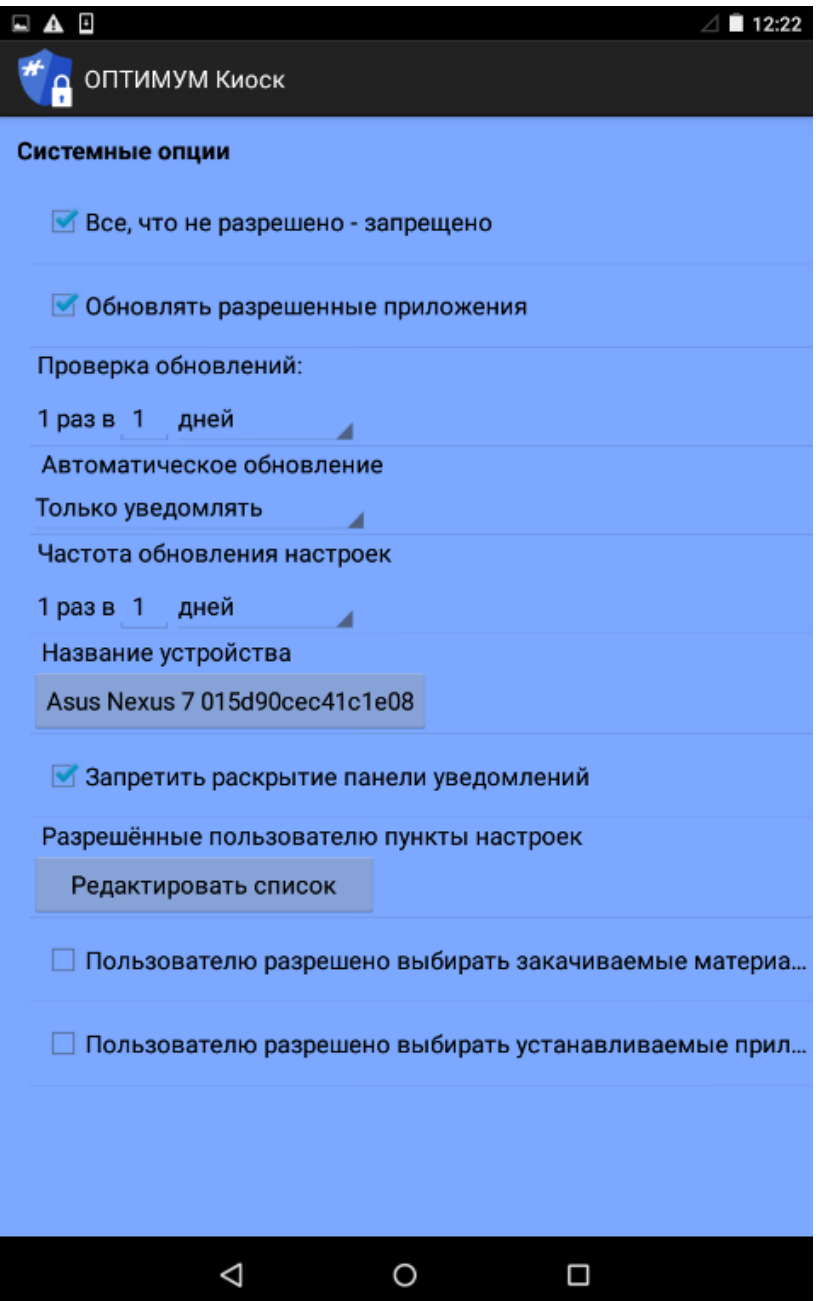

Меню опций содержит следующие настройки:

**• Все что не разрешено - запрещено** - если опция активна, то функции, отмеченные при

настройке приложения, будут разрешены, если неактивна - запрещены. Не отмеченные функции соответственно будут запрещены или разрешены. По умолчанию опция активна.

- **Обновлять разрешенные приложения** если опция активна, то будет возможна установка обновлений для приложений, которые разрешены для запуска, если неактивна - установка обновлений запрещена. По умолчанию опция активна.
- **Проверка обновлений** опция устанавливает периодичность проверки обновлений. Возможны варианты: Не проверять, 1 раз в Х дней, 1 раз в Х недель, 1 раз в Х месяцев.

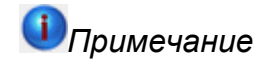

При выборе значения **Не проверять** для опции **Проверка обновлений** - опция **Автоматическое обновление** недоступна для изменения.

- **Автоматическое обновление** опция устанавливает порядок обновления приложения. Возможны варианты:
	- o Автоматически обновлять при наличии новой версии приложение будет обновлено автоматически;
	- o Только уведомлять пользователь будет уведомляться о наличии новой версии приложения;
	- o Обновлять вручную приложение будет обновляться вручную (автоматическое обновление выключено). Для получения информации о наличии новой версии воспользуйтесь пунктом меню **О программе**.
- **Частота обновления настроек** опция устанавливает периодичность обновления настроек. Возможны варианты: Не проверять, 1 раз в Х дней, 1 раз в Х недель, 1 раз в Х месяцев.
- **Название устройства** название устройства, которое будет передано на портал.
- **Запретить раскрытие панели уведомлений** при установке данного флага раскрытие панели уведомлений будет запрещено.
- **Разрешенные пользователю пункты настроек** при нажатии на кнопку "Редактировать список" будет отображен интерфейс для выбора групп настроек, доступных для пользователя.
- **Пользователю разрешено выбирать закачиваемые материалы** если данный флаг установлен и для файла, раздаваемого централизованно через портал, не установлен признак обязательности, то пользователь сможет отказаться от сохранения.
- **Пользователю разрешено выбирать устанавливаемые приложения** если данный флаг установлен и для приложения, раздаваемого централизованно через портал, не установлен признак обязательности, то пользователь сможет отказаться от установки.

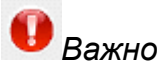

При использовании функции **Автоматическое обновление** на устройствах с версией ОС Android ниже 4.1, из-за ограничений платформы, после обновления **Оптимум КИОСК** у пользователя есть возможность выбрать стандартную среду ОС Android по умолчанию, а не среду **Оптимум КИОСК**.

# <span id="page-34-0"></span>**Удаление приложения**

**Содержание** [Удаление приложения](#page-34-1)

#### <span id="page-34-1"></span>**Удаление приложения**

Для того чтобы удалить **ОПТИМУМ Киоск** с устройства необходимо выйти из приложения с помощью пункта настроек **Завершение работы ОПТИМУМ Киоск** и удалить его с устройства.

Также **ОПТИМУМ Киоск** можно удалить при помощи команды "adb

uninstallru.cdc.optimum.android.launcher", для этого на компьютере должны быть установлены "android sdk" и драйверы устройства.

# <span id="page-34-2"></span>**История версий**

**Содержание** [1.2.1.x](#page-35-0)  $1.1.6 \times$ [1.1.5.x](#page-35-2) [1.1.4.x](#page-35-3) [1.1.2.x](#page-35-4)

[1.1.1.2](#page-36-0) [1.1.1.1](#page-36-1) [1.1.0.17](#page-36-2) [1.1.0.16](#page-36-3) [1.1.0.15](#page-36-4) [1.1.0.14](#page-36-5) [1.1.0.13](#page-36-6) [1.1.0.11](#page-36-7) [1.1.0.10](#page-36-8) [1.1.0.9](#page-37-0) [1.1.0.8](#page-37-1) [1.1.0.7](#page-37-2)

<span id="page-35-0"></span>**Версии, начиная с 1.2.Х.Х и выше нельзя обновлять с предыдущей, необходима ручная установка!**

# **1.2.1.x**

- 1. Оптимизирована работа приложения с настройками на устройствах производства Samsung Electronics Co., Ltd.
- 2. Скорректировано описание полей в разделе "Планировщик задач" (См. *[Настройка приложения](#page-19-0)*).

# <span id="page-35-1"></span>**1.1.6.x**

- 1. Произведен общий редизайн оформления интерфейса приложения.
- 2. Добавлена возможность управления оформлением (обои) рабочего стола через стандартный инструмент настройки операционной системы.
- 3. Оптимизирована работа с опциями приложения. Добавлена возможность настройки доступа пользователя к отдельным группам опций (См. *[Настройка приложения](#page-19-0)*).

# <span id="page-35-2"></span>**1.1.5.x**

- 1. Реализована возможность централизованного распространения приложений (См. [«Централизованное распространение приложений»\)](#page-26-0).
- 2. Если приложения Оптимум, Супервайзер, Экспедитор разрешены, то будут разрешены все их активности (activity) (См. [«Приложения»\)](#page-22-0).
- 3. Внесены изменения в механизм блокирования приложений, которые не разрешены в [настройках.](#page-19-0)
- 4. При регистрации устройства в качестве имени используется модель устройства и его серийный номер (См. [«Регистрация приложения»\)](#page-14-0).
- 5. Добавлена возможность быстрого выделения активностей при настройке разрешений для приложений (См. [«Управление активностями приложений»\)](#page-26-1).
- 6. Добавлена опция, которая позволяет "Запретить раскрытие панели уведомлений" (См. [«Управление](#page-26-2)  [настройками мобильного устройства»\)](#page-26-2).
- 7. Оптимизирован процесс принудительного закрытия приложений.
- 8. Добавлена проверка сертификата безопасности при соединении с порталом лицензирования (См. [«Связь с порталом лицензирования»\)](#page-9-1).

# <span id="page-35-3"></span>**1.1.4.x**

1. Реализована возможность централизованной передачи файлов конечному пользователю (См. [«](#page-28-2)  [Папка "Файлы" »\)](#page-28-2).

# <span id="page-35-4"></span>**1.1.2.x**

1. Реализована возможность выгрузки/загрузки настроек на портал (См[. «Выгрузка и загрузка](#page-31-1)  [настроек»\)](#page-31-1).

# <span id="page-36-0"></span>**1.1.1.2**

1. Внесены корректировки в порядок регистрации/активации приложения (См. [«Регистрация](#page-14-0)  [приложения»\)](#page-14-0).

# <span id="page-36-1"></span>**1.1.1.1**

1. Реализовано автоматическое обновление приложения (См. [«Опции»\)](#page-32-0).

# <span id="page-36-2"></span>**1.1.0.17**

- 1. Исправлен механизм импорта настроек на устройствах ZTE.
- 2. Реализован виджет для управления Bluetooth.
- 3. Оптимизирован механизм доступа к возможности открытия панели уведомлений.
- 4. Реализовано корректное исполнение приложения Телефон на устройствах ZTE и Alcatel.

# <span id="page-36-3"></span>**1.1.0.16**

- 1. Оптимизирован размер иконок.
- 2. Добавлена [опция](#page-32-0) "Обновлять разрешенные приложения".
- 3. Изменен порядок доступа для ознакомления с приложением (демо период 10 дней).
- 4. Оптимизировано отображение виджетов.
- 5. Оптимизирован рабочий стол меню "Виджеты".

# <span id="page-36-4"></span>**1.1.0.15**

1. Добавлена [опция](#page-32-0) «Все что не запрещено – разрешено».

# <span id="page-36-5"></span>**1.1.0.14**

- 1. Изменен сценарий [регистрации](#page-14-0) приложения (добавлена перезагрузка).
- 2. Реализовано корректное исполнение приложений Контакты, Телефон, Проигрыватель.

# <span id="page-36-6"></span>**1.1.0.13**

- 1. Добавлена вкладка "О программе".
- 2. Реализован механизм лицензирования[/регистрации](#page-14-0) приложения.
- 3. Изменено название приложения на **ОПТИМУМ Киоск**.
- 4. Добавлены виджеты, позволяющие управлять WiFi, GPRS, BT без доступа в меню "Настройки".

# <span id="page-36-7"></span>**1.1.0.11**

1. Реализован запрет на доступ в зону уведомлений, если не разрешено приложение "Настройки".

# <span id="page-36-8"></span>**1.1.0.10**

1. Реализована миграция настроек с более ранних версий приложения.

# <span id="page-37-0"></span>**1.1.0.9**

1. Реализована опция отображения ярлыков для [разрешенных приложений.](#page-22-0)

# <span id="page-37-1"></span>**1.1.0.8**

- 1. Изменен порядок доступа к настройкам приложения (скорректирован механизм паролей).
- 2. Оптимизирован интерфейс приложения.

# <span id="page-37-2"></span>**1.1.0.7**

Первоначальная demo-версия приложения.